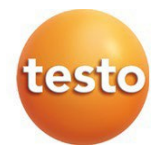

### **testo 883 – kamera termowizyjna**

Instrukcja obsługi

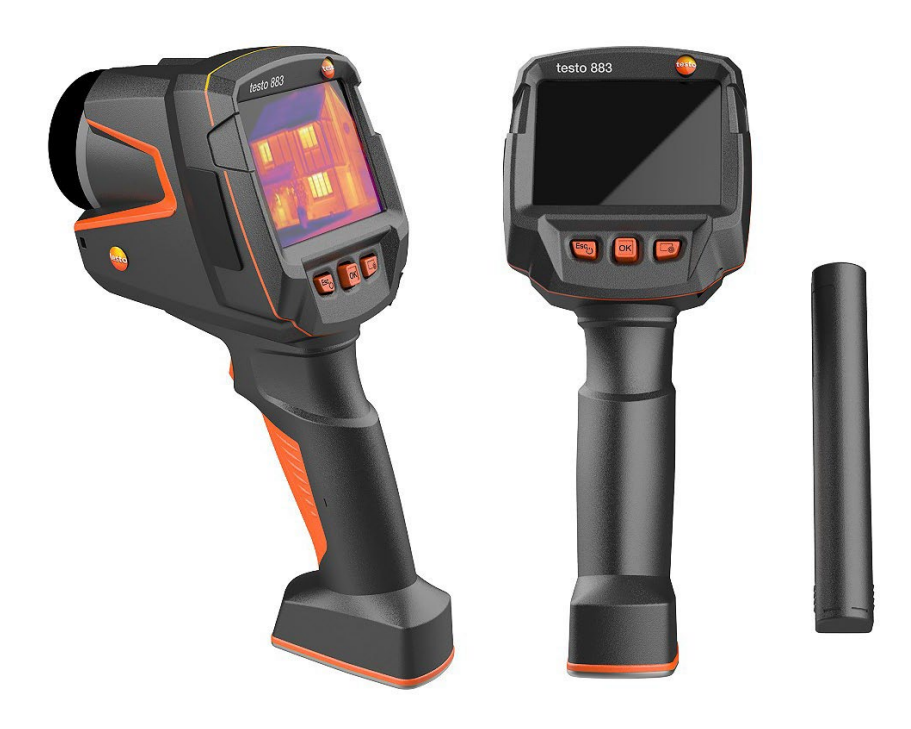

# Spis treści

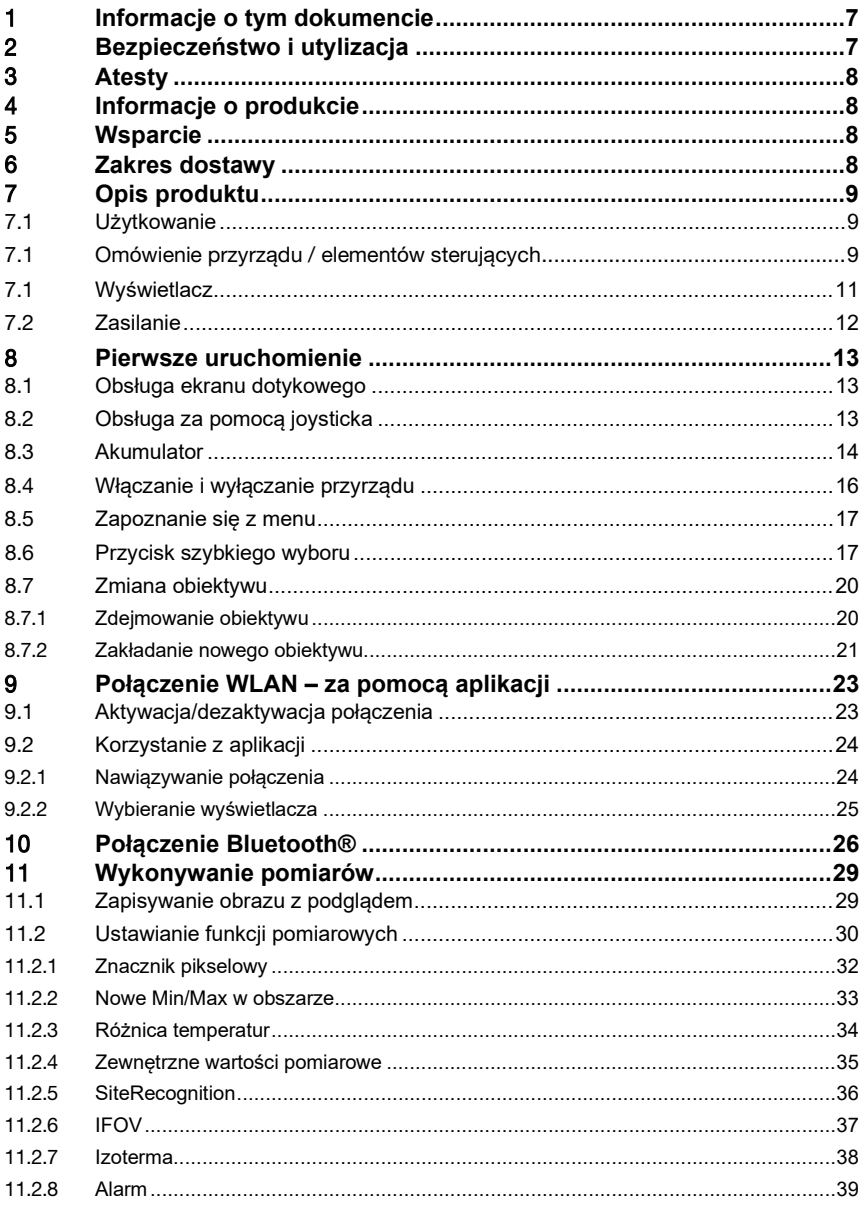

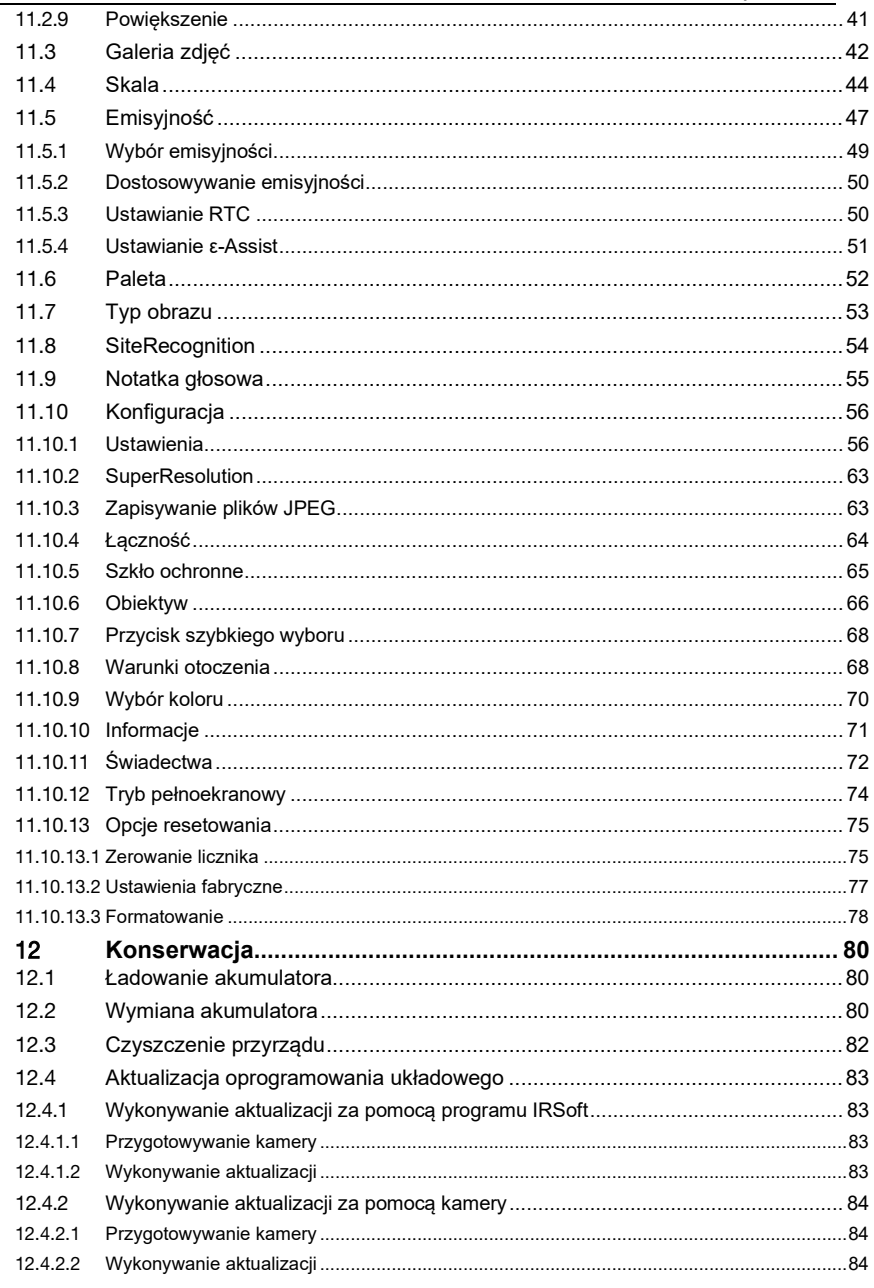

L

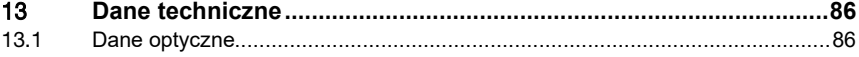

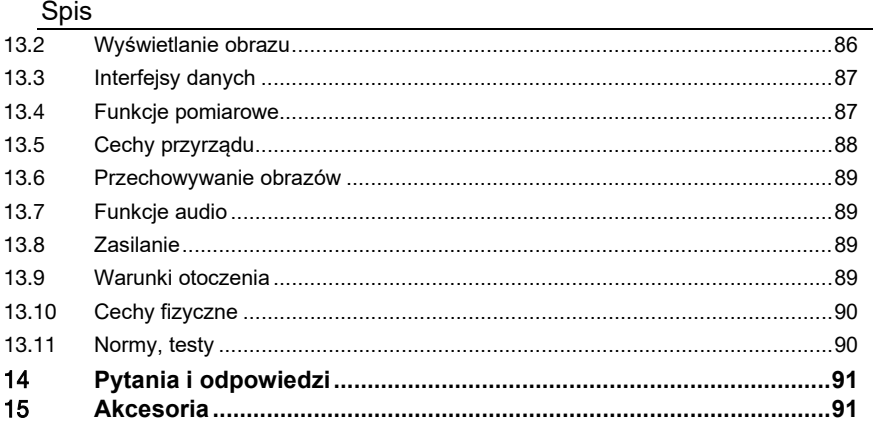

# <span id="page-4-0"></span>1 **Informacje o tym dokumencie**

- Instrukcja obsługi jest integralną częścią przyrządu.
- Należy przechowywać te dokumentacie w łatwo dostepnym miejscu, aby w razie potrzeby móc z niej skorzystać.
- Należy zawsze korzystać z kompletnej, oryginalnej instrukcji obsługi.
- Prosimy o uważne przeczytanie niniejszej instrukcji obsługi i zapoznanie się z produktem przed pierwszym uruchomieniem.
- Niniejszą instrukcję obsługi należy przekazać wszystkim kolejnym użytkownikom produktu.
- Należy zwrócić szczególną uwagę na wskazówki bezpieczeństwa i ostrzeżenia, aby zapobiec obrażeniom ciała i uszkodzeniu produktu.
- W dokumentacji założono, że użytkownik jest zaznajomiony z obsługą komputerów i produktów Microsoft®.

### **Symbole i konwencje**

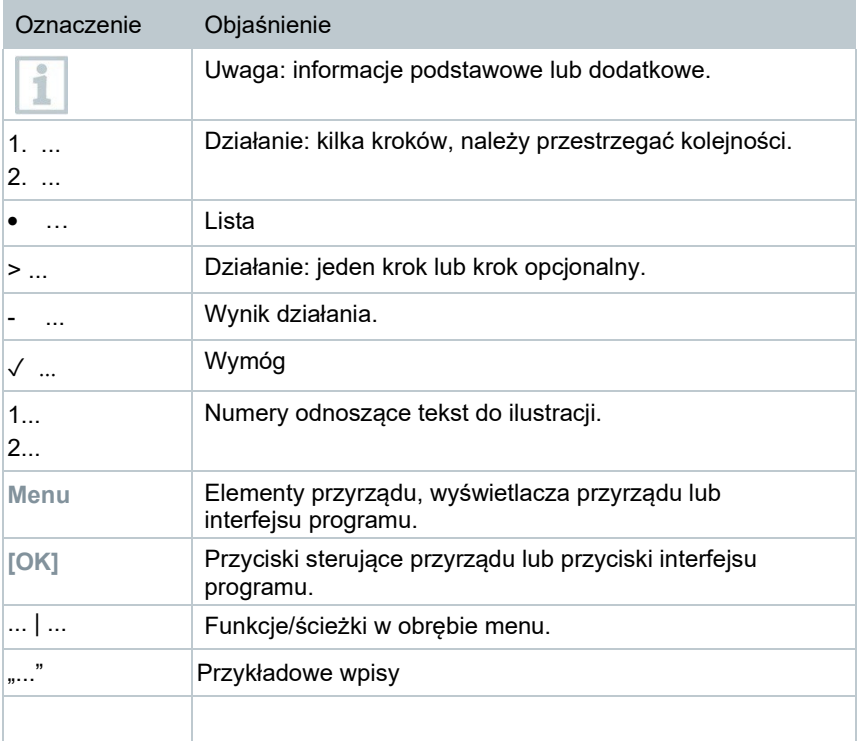

## <span id="page-5-0"></span>2 **Bezpieczeństwo i utylizacja**

### 2.1 **Ogólne zasady bezpieczeństwa**

• Produkt należy użytkować wyłącznie zgodnie z jego przeznaczeniem

i parametrami określonymi w danych technicznych.

• Nie używaj żadnej siły.

• Nie używaj produktu, jeśli na obudowie, zasilaczu lub podłączonych kablach widoczne są oznaki uszkodzenia.

• Przed uruchomieniem należy sprawdzić produkt pod kątem widocznych uszkodzeń.

• Zagrożenia mogą również wynikać z mierzonych obiektów lub środowiska pomiaru. Podczas wykonywania pomiarów należy zawsze przestrzegać lokalnie obowiązujących przepisów bezpieczeństwa.

• Wykonuj wyłącznie prace konserwacyjne i naprawcze tego instrumentu opisane w tej dokumentacji. Podczas wykonywania pracy postępuj dokładnie zgodnie z zalecanymi krokami.

• Wszelkie dodatkowe prace mogą być wykonywane wyłącznie przez upoważniony, wykwalifikowany personel. W przeciwnym wypadku Testo odmówi przyjęcia odpowiedzialności za prawidłowe funkcjonowanie produktu po naprawie oraz za ważność atestów.

• Prace konserwacyjne nie opisane w tej dokumentacji mogą być wykonywane wyłącznie przez przeszkolonych inżynierów serwisu.

• Używaj wyłącznie oryginalnych części zamiennych firmy Testo.

• Produktu nie wolno używać w przestrzeniach zagrożonych wybuchem, jeśli nie jest on wyraźnie dopuszczony do stosowania w tych obszarach.

• Chronić produkt przed kurzem i brudem. Upewnij się, że nie jest narażony na działanie środowiska z kurzem, brudem, piaskiem itp.

• Zapobiegaj upadkowi produktu.

• Jeżeli nie można już zagwarantować bezpieczeństwa operatora, produkt należy wycofać z użytku i zabezpieczyć przed niezamierzonym użyciem. Dzieje się tak, jeśli produkt:

- jest wyraźnie uszkodzony
- posiada pęknięcia na obudowie
- ma wadliwe kable pomiarowe
- ma wyciekające baterie
- nie wykonuje już wymaganych pomiarów
- był przechowywany zbyt długo w niekorzystnych warunkach
- został narażony na obciążenia mechaniczne podczas transportu

### 2.2 **Utylizacja**

- Wadliwe zasobniki energii należy utylizować zgodnie z obowiązującymi przepisami prawa.
- Po zakończeniu okresu użytkowania należy dostarczyć produkt do punktu selektywnej zbiórki urządzeń elektrycznych i elektronicznych (zgodnie z lokalnymi przepisami) lub zwrócić produkt do Testo w celu utylizacji.
- WEEE Reg. no. DE 75334352

### 2.3 **Czyszczenie**

- Produkt należy czyścić suchą, miękką ściereczką. Do czyszczenia produktu nie należy używać alkoholu, agresywnych środków czyszczących i rozpuszczalników ani innych płynów myjących.
- Nie używaj żadnych środków osuszających.
- Używać wody destylowanej lub alternatywnie łagodnych rozpuszczalników lub środków odtłuszczających.
- Rozpuszczalniki i środki odtłuszczające należy przechowywać oddzielnie od produktu, ponieważ wyciekające rozpuszczalniki i środki odtłuszczające mogą spowodować uszkodzenie produktu.
- Użycie silnego lub ostrego alkoholu lub środka do czyszczenia hamulców może spowodować uszkodzenie produktu.

### 2.4 **Produkty z technologią bezprzewodową**

- Zmiany lub modyfikacje dokonane bez wyraźnej zgody właściwego organu zatwierdzającego mogą prowadzić do unieważnienia zatwierdzenia typu.
- Transfer danych może być zakłócany przez urządzenia korzystające z tego samego pasma ISM.
- Miejsca, w których korzystanie z łączności radiowej jest niedozwolone, obejmują samoloty i szpitale. Z tego powodu przed wejściem do tych miejsc należy upewnić się, że spełnione są następujące punkty:
- Wyłączyć urządzenie.
- Odłączyć urządzenie od wszelkich zewnętrznych źródeł zasilania (kabel sieciowy, zewnętrzne zasobniki energii itp.)

### 2.5 **Przechowywanie**

- Produkt należy przechowywać z dala od płynów i nie wkładać go do wody. Chronić przed deszczem i wilgocią.
- Nie przechowywać produktu razem z rozpuszczalnikami.

### 2.6 **Deklaracja zgodności UE**

Deklarację zgodności UE można znaleźć na stronie internetowej Testo, www.testo.com, w sekcji plików do pobrania dla poszczególnych produktów.

# <span id="page-7-0"></span>3 **Atesty**

Aktualne krajowe atesty znajdują się w dołączonym dokumencie **Atesty i certyfikaty**.

# <span id="page-7-1"></span>4 **Informacje o produkcie**

 **UWAGA**

### **Uszkodzenie detektora!**

Podczas pracy przyrząd nie może być kierowany na słońce ani inne źródła silnego promieniowania (np. obiekty o temperaturze przekraczającej 650°C). Może to spowodować poważne uszkodzenie detektora. Producent nie udziela żadnej gwarancji na tego typu uszkodzenia detektora mikrobolometrycznego.

# <span id="page-7-2"></span>5 **Wsparcie**

Aktualne informacje o produktach, pliki do pobrania oraz linki do adresów kontaktowych na potrzeby wsparcia technicznego można znaleźć na stronie internetowej Test[o: www.testo.com](http://www.testo.com/).

# <span id="page-7-3"></span>6 **Zakres dostawy**

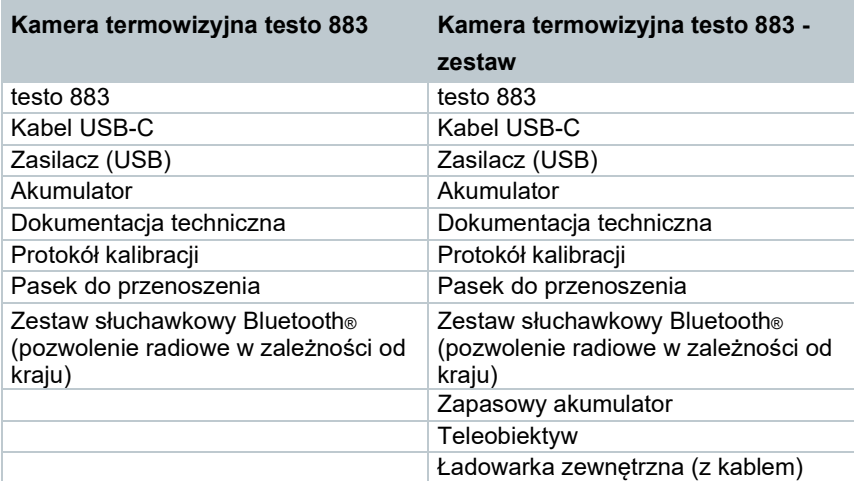

# <span id="page-8-0"></span>7 **Opis produktu**

## <span id="page-8-1"></span>7.1 **Użytkowanie**

Testo 883 jest poręczną, solidnie wykonaną kamerą termowizyjną. Można jej używać do bezkontaktowego pomiaru i wyświetlania rozkładu temperatury powierzchni.

### **Obszary zastosowania**

- Konserwacja zapobiegawcza / serwisowanie: Elektryczna i mechaniczna kontrola systemów i maszyn
- Inspekcja budynków: Ocena efektywności energetycznej budynków (branża ogrzewania, wentylacji i klimatyzacji, inżynierowie budowlani, firmy inżynierskie, eksperci)
- Monitorowanie produkcji / zapewnianie jakości: monitorowanie procesów produkcyjnych

## <span id="page-8-2"></span>7.1 **Omówienie przyrządu / elementów sterujących**

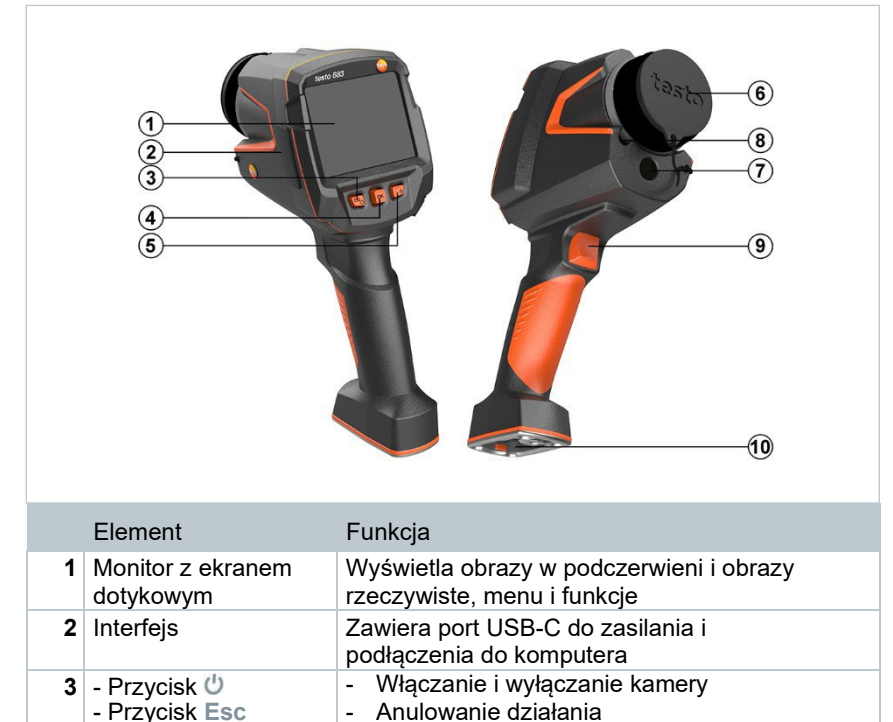

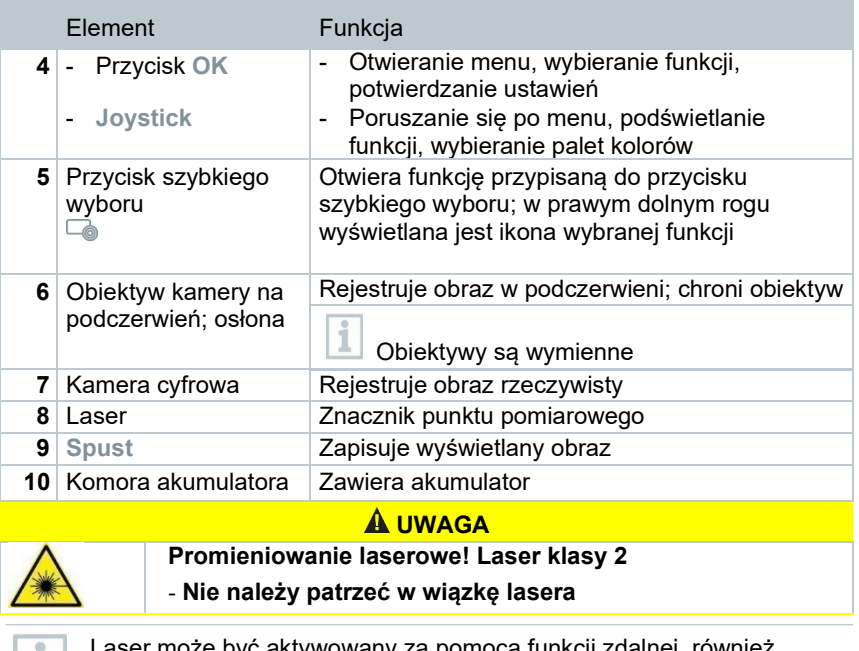

Laser może być aktywowany za pomocą funkcji zdalnej, również przez smartfon lub tablet.

 $\boxed{1}$ 

# 7.1 **Wyświetlacz**

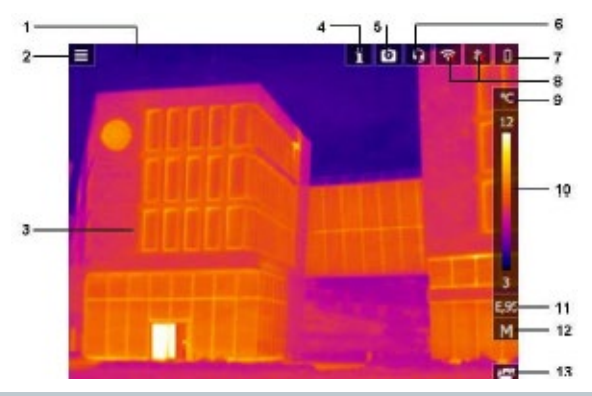

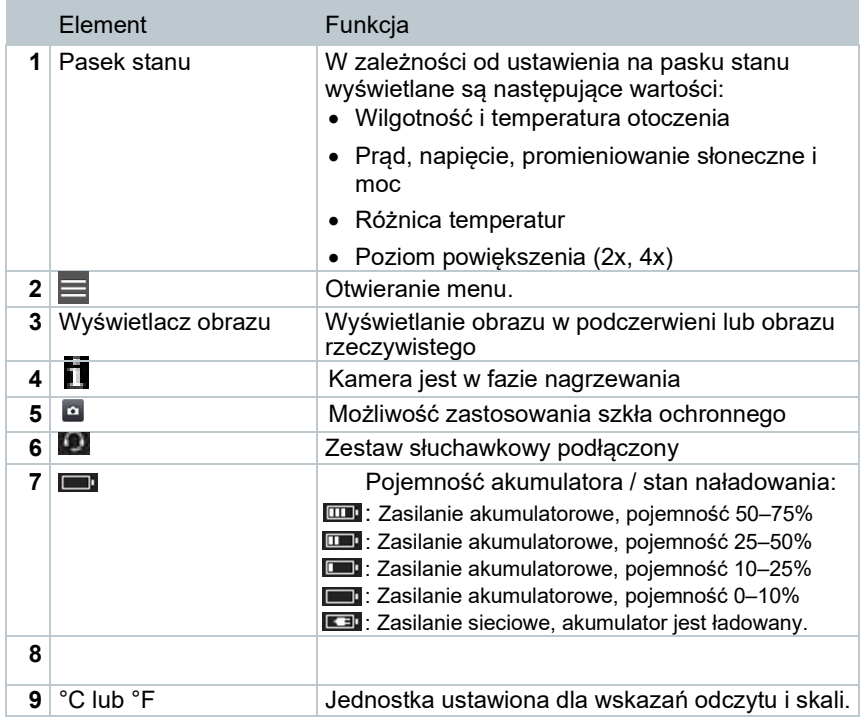

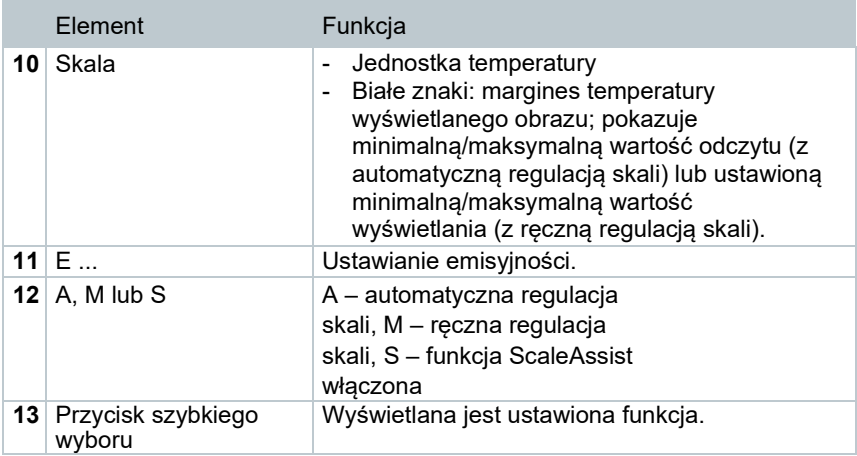

## <span id="page-11-0"></span>7.2 **Zasilanie**

Zasilanie przyrządu odbywa się poprzez akumulator lub zasilacz sieciowy (akumulator musi być włożony).

Po podłączeniu zasilacza zasilanie jest automatycznie dostarczane przez zasilacz, a dodatkowo ładowany jest akumulator (tylko w temperaturach otoczenia od 0 do 35°C).

Możliwe jest również ładowanie akumulatora za pomocą stacji ładującej (wyposażenie dodatkowe).

Aby zachować dane systemowe podczas przerwy w zasilaniu (np. podczas wymiany akumulatora), dane są tymczasowo zapisywane.

## <span id="page-12-0"></span>8 **Pierwsze uruchomienie**

## <span id="page-12-1"></span>8.1 **Obsługa ekranu dotykowego**

Należy zapoznać się z koncepcją obsługi ekranu dotykowego przed rozpoczęciem używania przyrządu pomiarowego.

Obsługa odbywa się poprzez:

### Opis

### **Stuknięcie**

Żeby otworzyć aplikację, wybrać ikonę menu lub nacisnąć przycisk na wyświetlaczu, należy stuknąć dany element palcem.

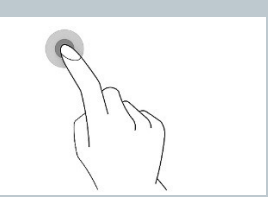

## <span id="page-12-2"></span>8.2 **Obsługa za pomocą joysticka**

Przesuwać joystick w górę/w dół oraz w prawo/w lewo, aby wybierać poszczególne menu.

**1** Przesunąć joystick w górę/w dół lub w lewo/w prawo.

**2** Nacisnąć **[OK]** na joysticku, aby potwierdzić wybór.

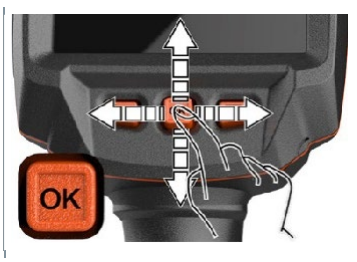

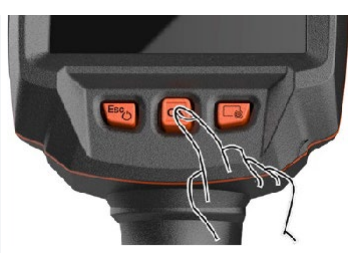

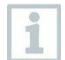

Prosimy o przeczytanie dostarczonej instrukcji pierwszego uruchomienia przyrządu testo 883 (0972 8830).

### 8.3 **Akumulator**

i

<span id="page-13-0"></span>Kamera jest dostarczana bez włożonego akumulatora. Akumulator jest dostarczany oddzielnie i w pierwszej kolejności należy go rozpakować oraz włożyć do kamery.

**1** Pociągnąć do tyłu przycisk odblokowujący, aby otworzyć pokrywę komory akumulatora w dolnej części uchwytu.

**2** Wsunąć akumulator do końca w gniazdo akumulatora, aż znajdzie się na równi z dolną częścią uchwytu.

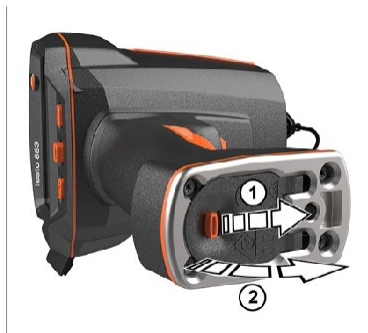

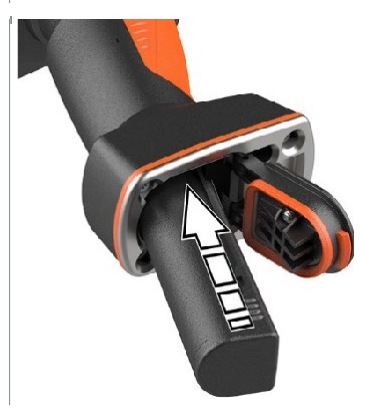

**3** Zamknąć pokrywę komory akumulatora i zabezpieczyć ją przyciskiem odblokowującym.

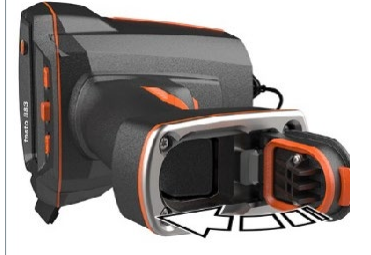

**Ramera termov**<br>.automatycznie. Kamera termowizyjna uruchamia się

#### **Pierwsze ładowanie akumulatora**

Kamera jest dostarczana z częściowo naładowanym akumulatorem. Przed pierwszym użyciem należy w pełni naładować akumulator.

**W przypadku akumulatorów nigdy nie należy używać ładowarek, które nie są odpowiednie dla danego typu akumulatora. Odpowiednie ładowarki do produktów Testo można znaleźć na liście akcesoriów.**

- **1** Podłączyć do sieci zasilacz odpowiedniego typu pasujący do instalacji stosowanych w kraju użytkowania.
- **2** Otworzyć pokrywę po lewej stronie kamery termowizyjnej.

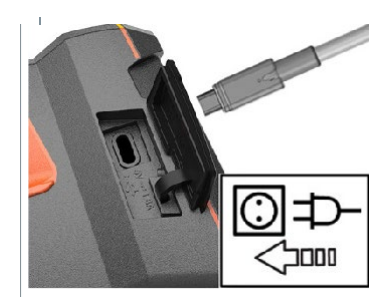

- **3** Podłączyć zasilacz do gniazda USB-C
- **4** Podłączyć kabel USB do zasilacza USB.
- $\blacktriangleright$  Kamera termowizyjna uruchamia się automatycznie.

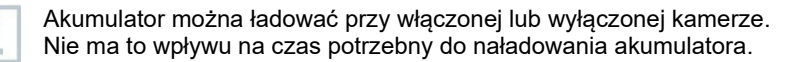

**Rozpoczyna się ładowanie akumulatora.** 

- **5** Całkowicie naładować akumulator, a następnie odłączyć przyrząd od zasilacza.
	- Po wstępnym naładowaniu akumulatora kamera jest gotowa do pracy.

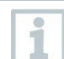

Do ładowania akumulatora można również użyć stacji ładującej (nr art. 0554 8801).

#### **Zasady korzystania z akumulatora**

- Nie należy całkowicie wyczerpywać akumulatorów.
- Akumulatory należy przechowywać tylko w stanie naładowanym i w niskich temperaturach, ale nie poniżej 0°C (najlepsze warunki przechowywania to 50–80% naładowania i temperatura otoczenia 10–20°C. Przed ponownym użyciem należy całkowicie naładować akumulator).
- W przypadku dłuższych przerw w pracy należy rozładowywać i ładować akumulator co 3–4 miesiące. Ładowanie podtrzymujące nie powinno trwać dłużej niż 2 dni.

2 Nacisnać <sup>(1)</sup>

 $\blacktriangleright$  Kamera się uruchamia.

ekran startowy.

i

 $\blacktriangleright$   $\mid$  Na wyświetlaczu pojawia się

## <span id="page-15-0"></span>8.4 **Włączanie i wyłączanie przyrządu**

### **Włączanie kamery**

**1** Zdjąć osłonę z obiektywu.

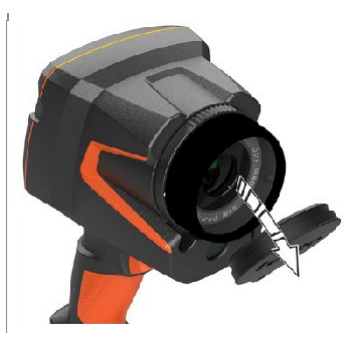

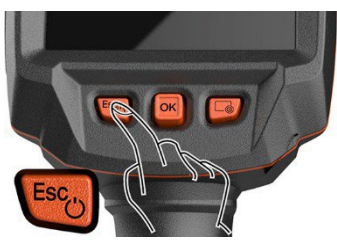

Aby zapewnić dokładność pomiaru, kamera wykonuje automatyczne zerowanie co około 60 s. W takim momencie słychać "kliknięcie". Powoduje to chwilowe zamrożenie obrazu. Zerowanie jest przeprowadzane częściej podczas nagrzewania kamery (które trwa ok. 90 sekund).

Podczas nagrzewania, ekran pokazuje i nie jest gwarantowana dokładność pomiaru. Obraz może już zostać wykorzystany do celów orientacyjnych i zapisany.

### **1 Wyłączanie kamery**

Nacisnąć i przytrzymać przycisk

, aż pasek postępu na wyświetlaczu zostanie zapełniony.

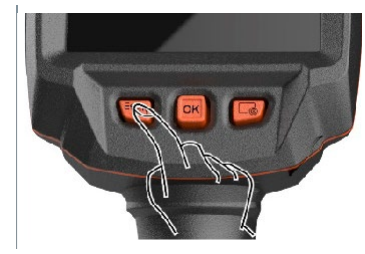

- Wyświetlacz wyłącza się.
- $\blacktriangleright$  Kamera jest wyłączona.

## 8.5 **Zapoznanie się z menu**

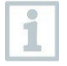

<span id="page-16-0"></span>Przyrząd testo 883 może być również obsługiwany za pomocą ekranu dotykowego.

- **1** Nacisnąć **OK** lub stuknąć , aby otworzyć menu. Otwiera się **menu**. X Menu ♦ **PAR** Œ Ustawienia Galeria obrazów Skala pomiaru  $\varepsilon$ B 丒 Emisyjność Paleta Typ obrazu 驟  $\bullet$ Konfiguracja SiteRecognition Notatka głosowa **2** Wybrać podmenu (joystick lub ekran dotykowy). Otwiera się podmenu. **3** Aby ponownie wyjść z podmenu:
	- Stuknąć  $\leftarrow$  lub  $\times$  lub
	- o Przesunąć joystick w lewo lub przesunąć joystick do paska menu i potwierdzić przyciskiem **OK**.

## <span id="page-16-1"></span>8.6 **Przycisk szybkiego wyboru**

Przycisk szybkiego wyboru to kolejna opcja nawigacji, która umożliwia dostęp do określonych funkcji poprzez naciśnięcie przycisku lub stuknięcie ikony przycisku szybkiego wyboru na ekranie.

#### **Elementy menu szybkiego wyboru**

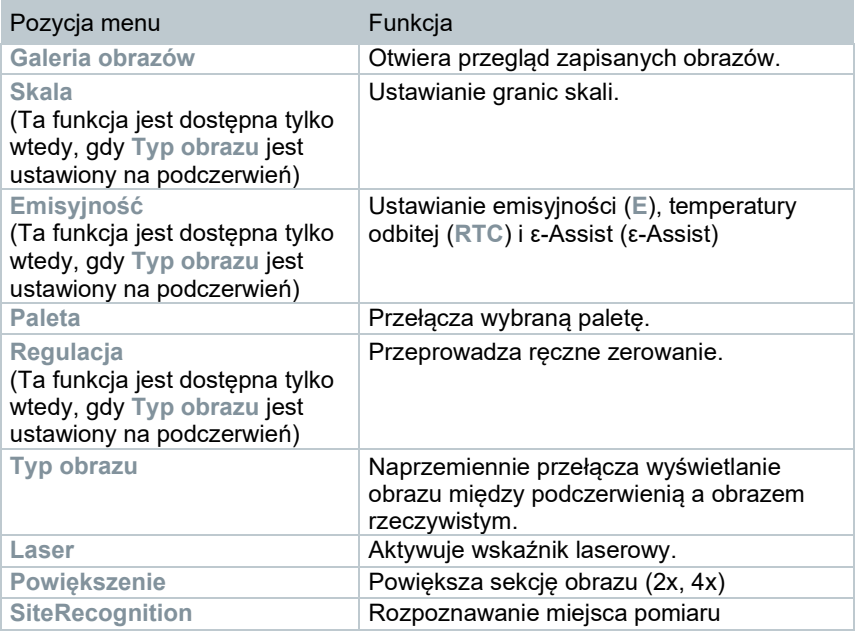

### **Zmiana przypisania przycisku**

- **1** Przesunąć **joystick** w prawo.
- **1.1** Otworzyć **Menu**.

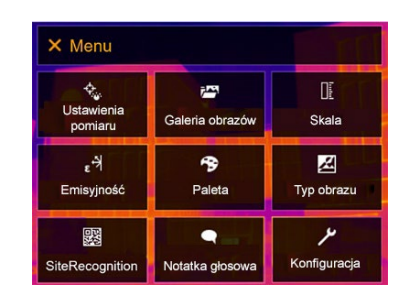

**1.2** Wybrać opcję **Konfiguracja**  (joystick lub ekran dotykowy).

- ← Konfiguracja Opcja **Konfiguracja** zostaje otwarta. Konfiguracja SuperResolution  $\Box$ Zapisz JPEG ((r) Łączność a Bluetooth Audio Szkło ochronne  $\Box$ **Q** Optyka **C** Konfiguracja przycisku ● *a* Warunki otoczenia **\*\*** Wybór koloru  $i$  Info i Certyfikaty  $\Box$ 22 Tryb pełnoekranowy Opcje resetowania Ÿ.
- **1.3** Wybrać opcję **Konfiguracja przycisku** (joystick lub ekran dotykowy).
	- Zostanie otwarte menu wyboru **Konfiguracja przycisku**. Aktywowana funkcja jest oznaczona kropką (<sup>)</sup>.

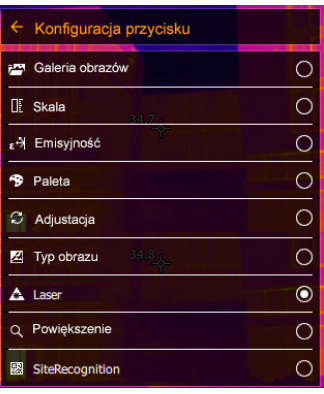

Wybrać żądaną pozycję w menu

- Przycisk szybkiego wyboru zostaje przypisany do wybranej pozycji w (joystick lub ekran dotykowy)menu. **2**
- $\blacktriangleright$  Na dole po prawej stronie wyświetlana jest ikona wybranej funkcji.

#### **Korzystanie z przycisku szybkiego wyboru**

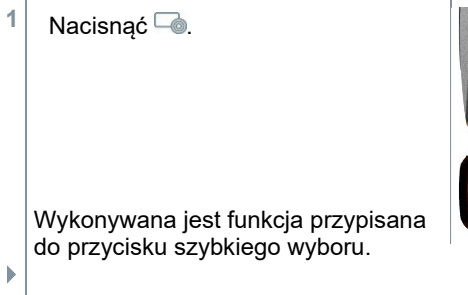

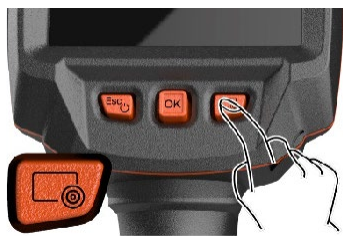

## <span id="page-19-0"></span>8.7 **Zmiana obiektywu**

Można używać tylko obiektywów dostosowanych do danej kamery termowizyjnej. Numer seryjny na obiektywie musi być zgodny z numerem seryjnym wyświetlanym w kamerze.

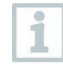

Obiektyw można wymieniać podczas pracy kamery. Kamera automatycznie wykrywa, który obiektyw jest zamontowany, i udostępnia tę informację w menu.

<span id="page-19-1"></span>Kamera musi być umieszczona na stabilnej powierzchni.

### 8.7.1 **Zdejmowanie obiektywu**

- **1** Obrócić pierścień mocujący obiektywu w kierunku przeciwnym do ruchu wskazówek zegara aż do wyczucia oporu.
- **2** Obrócić obiektyw w kierunku przeciwnym do ruchu wskazówek zegara aż do wyczucia oporu.

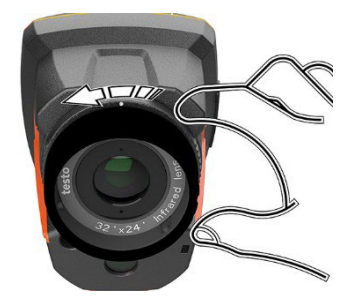

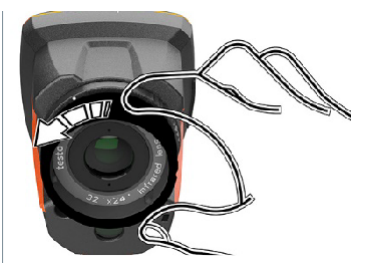

**3** Zdjąć obiektyw.

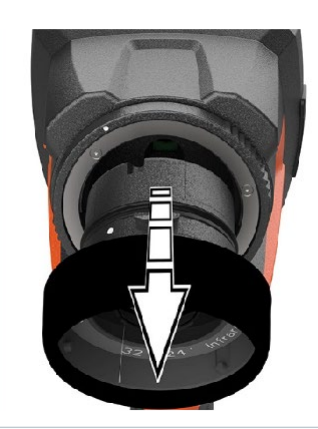

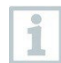

<span id="page-20-0"></span>Nieużywane obiektywy należy zawsze przechowywać w pojemniku na obiektyw (dostarczanym z wymiennym obiektywem).

### 8.7.2 **Zakładanie nowego obiektywu**

**1** Założyć nowy obiektyw.

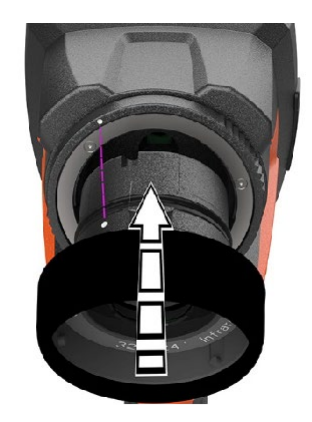

**2** Wyrównać oznaczenia na obiektywie i uchwycie.

**3** Obrócić pierścień mocujący obiektywu w kierunku zgodnym z ruchem wskazówek zegara aż do wyczucia oporu.

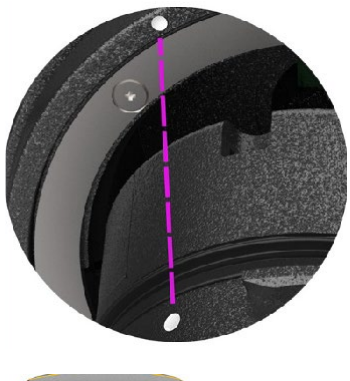

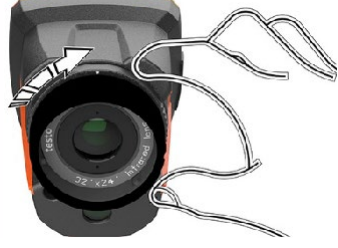

## 9 **Połączenie WLAN – za pomocą aplikacji**

## 9.1 **Aktywacja/dezaktywacja połączenia**

Aby połączyć się przez WLAN, potrzebny jest tablet lub smartfon z zainstalowaną aplikacją **testo Thermography**.

Aplikację można pobrać z App Store dla urządzeń z systemem iOS lub ze Sklepu Play dla urządzeń z systemem Android. Kompatybilność:

Wymaga systemu iOS 8.3 lub nowszego / Android 4.3 lub nowszego.

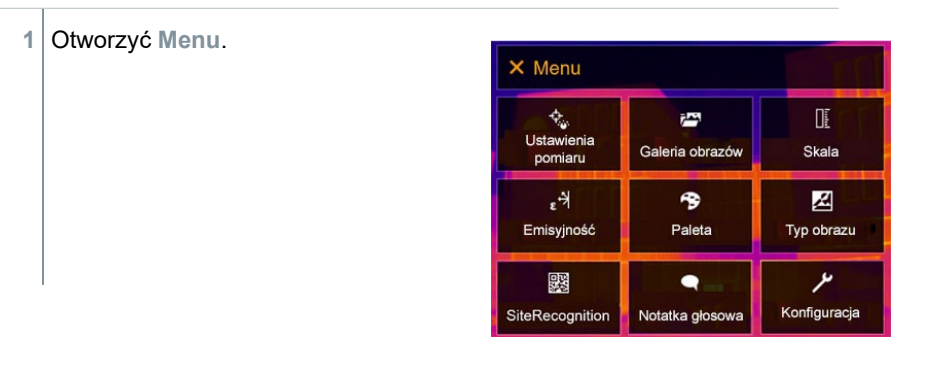

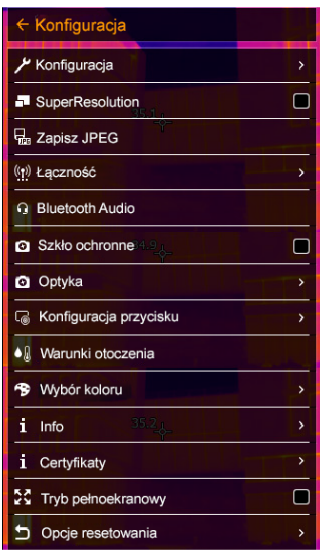

**2** Wybrać opcję **Konfiguracja** (joystick lub ekran dotykowy).

Opcja **Konfiguracja** zostaje otwarta.

ekran dotykowy).

**3** Wybrać opcję **Łączność** (joystick lub

24

 Zostanie otwarte menu **Łączność**. Connectivity **WLAN**  $\star$ **Bluetooth** Wybrać **WLAN** (joystick lub ekran dotykowy).**4** Gdy funkcja WLAN jest włączona, Connectivity pojawia się znaczek. Ø **WLAN** Bluetooth  $\blacksquare$ 

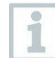

Gdy aktywna jest funkcja WLAN, nie można uzyskać dostępu do galerii obrazów.

### **Objaśnienie ikon sieci WLAN**

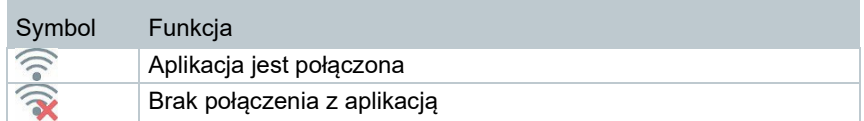

### 9.2 **Korzystanie z aplikacji**

### 9.2.1 **Nawiązywanie połączenia**

- W kamerze termowizyjnej aktywna jest funkcja WLAN.
- **1** Smartfon/tablet -> **Ustawienia** -> **Ustawienia WLAN** -> kamera jest wyświetlana pod numerem seryjnym (testo 883 (12345678)) i można ją wybrać.
- **2** W ustawieniach WLAN wybrać testo 883.
- **3** Wprowadzić hasło: testo 883

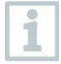

Hasło należy wpisać jeden raz.

**4** Nacisnąć Połącz.

Zostanie nawiązane połączenie WLAN z kamerą termowizyjną.

### 9.2.2 **Wybieranie wyświetlacza**

#### **Drugi wyświetlacz**

 $\checkmark$ Zostanie nawiązane połączenie WLAN z kamerą termowizyjną.

**1 Wybór** -> **2. wyświetlacz**.

 Obraz z kamery termowizyjnej jest przesyłany do przenośnego urządzenia końcowego.

#### **Zdalnie**

Zostanie nawiązane połączenie WLAN z kamerą termowizyjną.

```
1 Wybór -> Zdalnie.
```
 Obraz z kamery termowizyjnej jest przesyłany do przenośnego urządzenia końcowego. Obraz zostaje zapisany w galerii na urządzeniu zaraz po naciśnięciu spustu. Kamerę termowizyjną można obsługiwać i ustawiać za pomocą przenośnego urządzenia końcowego.

#### **Galeria**

- Zostanie nawiązane połączenie WLAN z kamerą termowizyjną.
- **1 Wybór** -> **Galeria**.
- $\blacktriangleright$  Zapisane obrazy są wyświetlane i można nimi zarządzać.

## 10 **Połączenie Bluetooth®**

Połączenie między kamerą termowizyjną a termohigrometrem testo 605i lub amperomierzem cęgowym testo 770-3 może zostać nawiązane przez Bluetooth®.

Za pomocą interfejsu radiowego Bluetooth można nawiązać połączenie z zestawem słuchawkowym Bluetooth w celu nagrywania głosu. Należy postępować zgodnie z instrukcją obsługi zestawu słuchawkowego

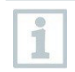

Wymagany jest Bluetooth® 4.0.

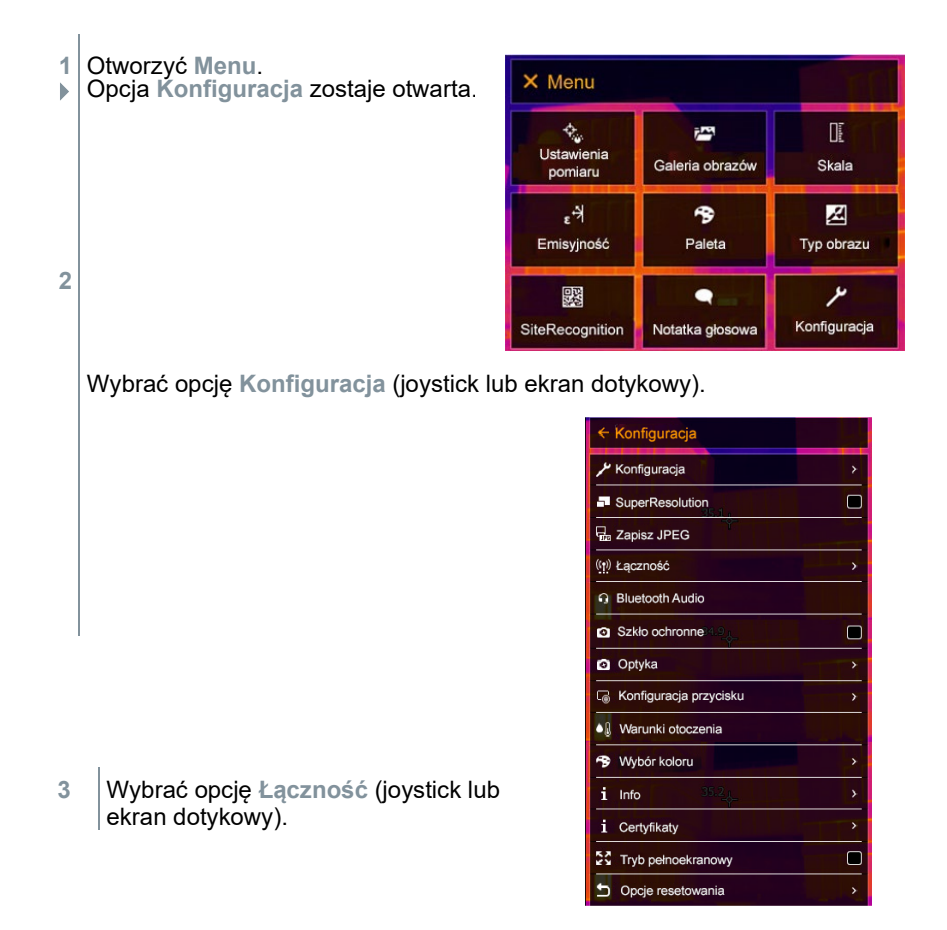

**▶ Zostanie otwarte menu Łączność**.

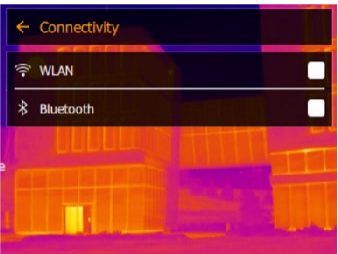

**4** Wybrać opcję **Bluetooth**® (joystick lub ekran dotykowy).

 Jeśli Bluetooth® jest włączone, pojawia się znaczek.

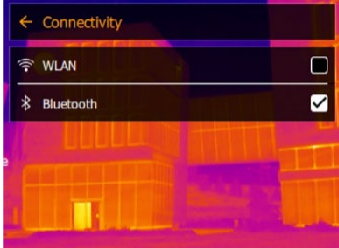

#### **Objaśnienie ikon Bluetooth®**

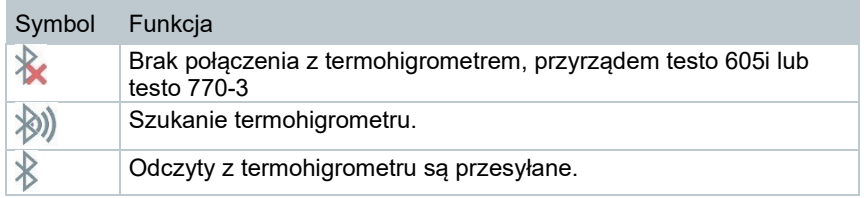

#### **Po podłączeniu do amperomierza cęgowego**

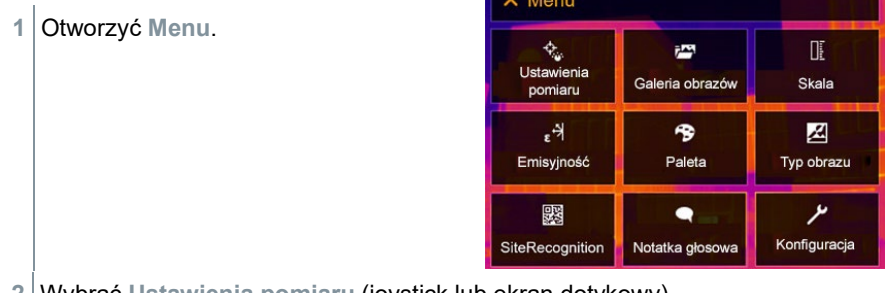

**2** Wybrać **Ustawienia pomiaru** (joystick lub ekran dotykowy).

Zostają otwarte **Ustawienia pomiaru**.

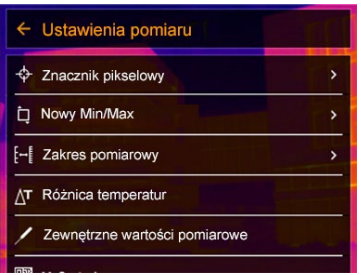

- **3** Wybrać opcję **Zewnętrzne wartości pomiarowe** (joystick lub ekran dotykowy).
- Otwierają się **Zewnętrzne wartości pomiarowe.**

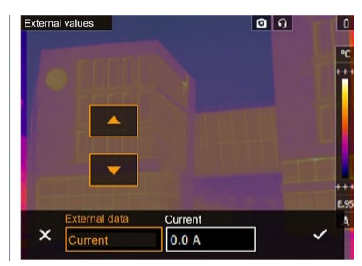

- **4** Wybrać żądany rozmiar (joystick lub ekran dotykowy).
- **5** Potwierdzić wybór przyciskiem lub wyjść z menu przyciskiem **X**.
- Odczyty amperomierza cęgowego są wyświetlane w nagłówku.

Odczyty są przesyłane tylko wtedy, gdy w amperomierzu cęgowym ustawiony jest prąd, napięcie lub moc.

#### **Po podłączeniu do termohigrometru**

- Połączenie Bluetooth® jest włączone i czujnik wilgotności jest włączony
- W menu **Pomiar** -> **Zewnętrzne wartości pomiarowe** wybrać funkcję pomiarową **Wilgotność**.
- $\blacktriangleright$  Kamera termowizyjna automatycznie przełącza się na pomiar wilgotności.
- Odczyty z termohigrometru są wyświetlane w nagłówku.
	- Jeśli dodatkowo włączone jest połączenie WLAN, transfer danych przez Bluetooth jest kontynuowany. Nie jest jednak możliwe nawiązanie nowego połączenia z termohigrometrem.

1

## 11 **Wykonywanie pomiarów**

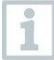

Przyrząd testo 883 może być obsługiwany zarówno za pomocą joysticka, jak i ekranu dotykowego na monitorze.

#### **UWAGA**

**Wysokie promieniowanie cieplne (np. przez słońce, ogień, piece). Detektor może zostać uszkodzony!**

- Nie kierować kamery na obiekty o temperaturze > 650°C.

#### **Idealne warunki**

Termografia budynku, badanie bryły budynku:

Wymagana znaczna różnica temperatur pomiędzy wnętrzem a otoczeniem zewnętrznym

(idealne warunki: ≥ 15°C / ≥ 27°F).

Stałe warunki pogodowe, brak intensywnego nasłonecznienia, brak opadów, brak silnego wiatru.

Aby zapewnić maksymalną dokładność, kamera wymaga czasu wyregulowania wynoszącego 10 minut od momentu włączenia.

#### **Ważne ustawienia przyrządu**

- Emisyjność i temperatura odbita muszą być ustawione prawidłowo, aby precyzyjnie określić temperaturę. W razie potrzeby możliwa jest późniejsza regulacja za pomocą oprogramowania komputerowego.
- Przy włączonej funkcji automatycznego skalowania skala kolorów jest stale dostosowywana do wartości min./maks. bieżącego obrazu pomiarowego. Oznacza to, że kolor przypisany do konkretnej temperatury zmienia się nieustannie! Aby można było porównywać wiele obrazów na podstawie przypisanego koloru, skalowanie musi zostać ustawione ręcznie na stałe wartości lub musi zostać dostosowane do jednolitych wartości za pomocą oprogramowania komputerowego.

### 11.1 **Zapisywanie obrazu**

- **1** Nacisnąć **Spust**.
- Obraz zostanie automatycznie zapisany.
- Niezależnie od ustawionego typu obrazu obraz w podczerwieni jest zapisywany z dołączonym obrazem rzeczywistym.

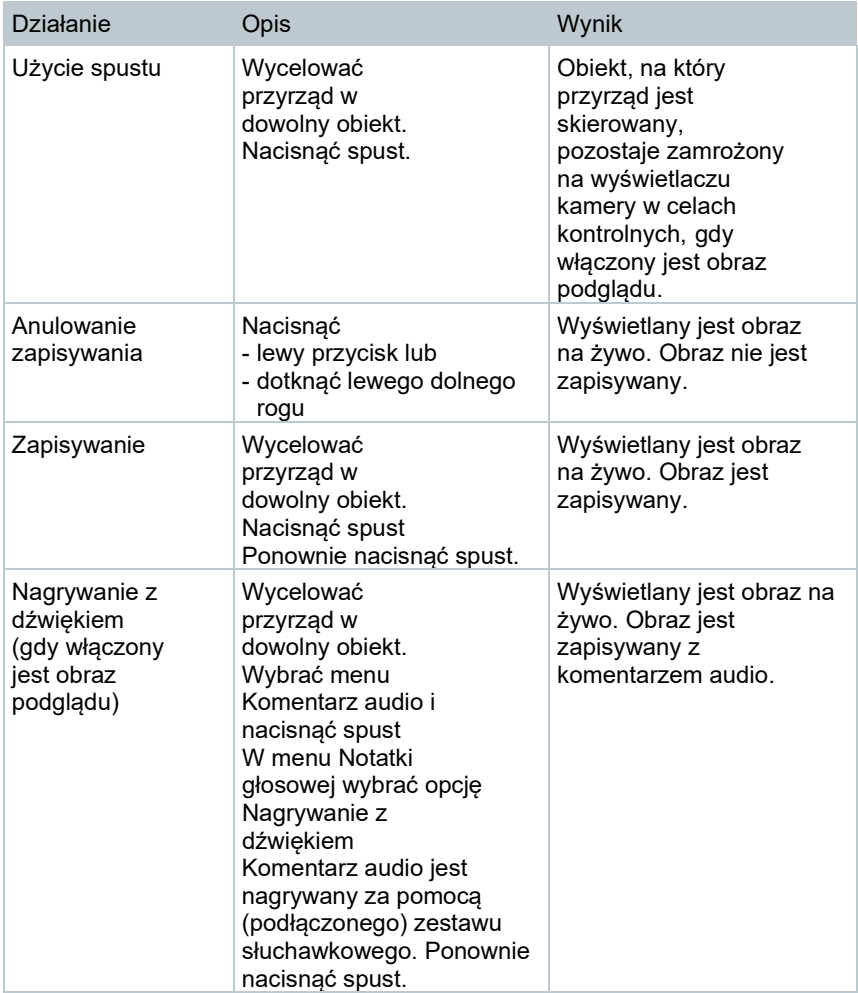

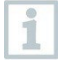

Aby uzyskać wyższą rozdzielczość, w menu **Konfiguracja** należy wybrać podmenu **SiteRecognition** .

## 11.2 **Ustawianie funkcji pomiarowych**

- **1** Otworzyć podmenu **Pomiar** (joystick lub ekran dotykowy).
- Zostanie otwarte podmenu **Pomiar** z ustawieniami pomiaru:
	- **Znacznik pikselowy**:
		- o **Nowy punkt pomiarowy**: Nowy punkt pomiarowy może zostać dodany, przeniesiony lub usunięty.
			- **Przesuń/usuń punkt pomiarowy…**
			- **Punkt 1**
			- **Punkt 2**
			- …
		- o **Pomiar jednopunktowy**: punkt pomiaru temperatury na środku obrazu jest zaznaczony białym krzyżykiem i wyświetlana jest wartość.
		- o **Hotspot**: punkt pomiaru najwyższej temperatury jest zaznaczony czerwonym krzyżykiem i wyświetlana jest jego wartość.
- o **Coldspot**: punkt pomiaru najniższej temperatury jest zaznaczony niebieskim krzyżykiem i wyświetlana jest jego wartość.
- o **Pokaż wszystkie / Ukryj wszystkie**: Pokazuje lub ukrywa punkt centralny, hotspot i coldspot.
- **Nowe Min/Max w obszarze**:
	- o **Min/Max w obszarze**: Pokazany jest obszar w centrum obrazu. Wyświetlane są wartości minimalne, maksymalne i średnie dla danego obszaru.
	- o **Hotspot**: najwyższy punkt pomiaru temperatury w wybranym zakresie jest zaznaczony czerwonym krzyżykiem i wyświetlana jest jego wartość.
	- o **Coldspot**: najniższy punkt pomiaru temperatury w wybranym zakresie jest zaznaczony niebieskim krzyżykiem i wyświetlana jest jego wartość.
	- o **Pokaż wszystkie / Ukryj wszystkie**: Pokazuje lub ukrywa zaznaczony obszar.
- **Zakres pomiaru**: Wybierz pomiędzy zakresami pomiarowymi -30 do 100 °C, 0 do 650 °C lub zakresem automatycznym.
- **Autorange:** Kamera wykrywa temperaturę i automatycznie przełącza się na odpowiedni zakres pomiarowy.
- **Różnica temperatur**: określa różnicę między dwiema temperaturami.
	- o Różnica pomiędzy dwoma punktami pomiaru
	- $\circ$  Różnica między punktem pomiaru a wartością wejściową<br> $\circ$  Różnica miedzy punktem pomiaru a wartościa sondy
	- Różnica między punktem pomiaru a wartością sondy zewnętrznej
	- o Różnica pomiędzy punktem pomiaru a temperaturą odbitą (RTC)
- **Zewnętrzne wartości pomiaru**: w różnych trybach pomiarowych wartości mogą być ustalane ręcznie lub za pomocą przyrządu pomiarowego Bluetooth®.
- **iFOV**: funkcja IFOV warner pokazuje, co można dokładnie zmierzyć z określonej odległości.
- **Izoterma**: można ustawić wartości graniczne. Wszystkie odczyty mieszczące się w ustawionych granicach są wyświetlane równomiernie w jednym kolorze.
- **Alarm**: Temperatury poniżej lub powyżej wartości granicznej są również wizualizowane.
- **Powiększenie**: powiększa fragment obrazu (2x i 4x).
- **SiteRecognition**: testo SiteRecognition rozpoznaje znaczniki, zarejestrowane obrazy są przypisywane do odpowiednich miejsc pomiarowych przez oprogramowanie komputerowe IRSoft i zapisywane w bazie danych.

**<sup>2</sup>** Wybrać żądaną funkcję (joystick lub ekran dotykowy).

### 11.2.1 **Znacznik pikselowy**

**1** Otworzyć **Menu**.

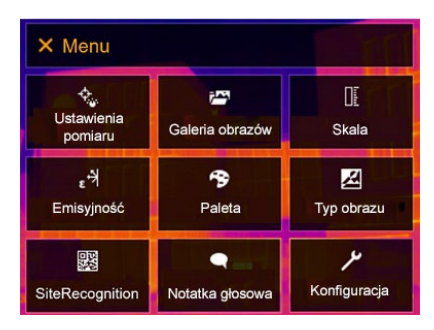

- **2** Wybrać **Ustawienia pomiaru** (joystick lub ekran dotykowy).
- Zostają otwarte **Ustawienia pomiaru**.

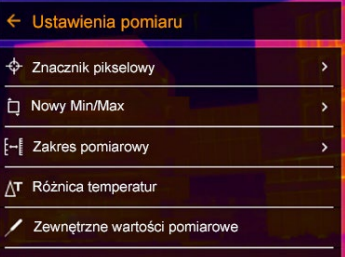

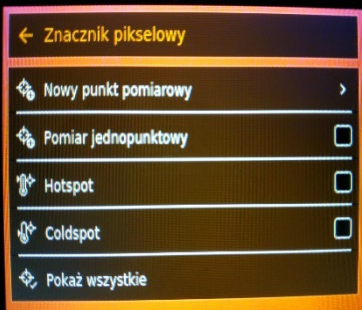

### 11 Wykonywanie pomiarów

- **3** Wybrać opcję **Znacznik pikselowy** (joystick lub ekran dotykowy).
- $\blacktriangleright$   $\big|$  Zostanie otwarte podmenu Znacznik

**Znacznik pikselowy**.

- **4** Wybrać opcję Ustawienia (joystick lub ekran dotykowy).
- Wyświetlany jest widok pomiaru.

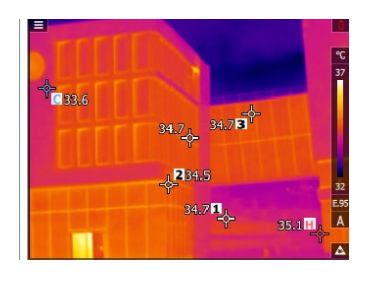
### 11.2.2 **Nowe Min/Max w obszarze**

**1** Otworzyć **Menu**.

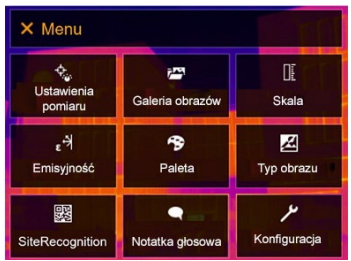

- **2** Wybrać **Ustawienia pomiaru** (joystick lub ekran dotykowy).
- Zostają otwarte **Ustawienia pomiaru**.

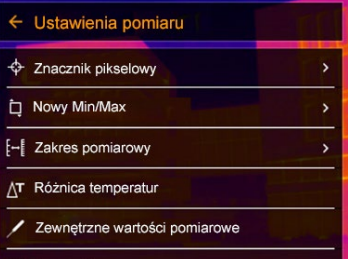

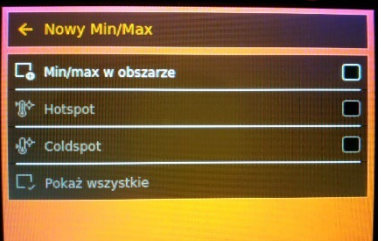

- 3 | Wybrać opcję Nowe Min/Max w obszarze **(dotykowy). Wybrać opcję Nowe Min/Max** w obszarze
- Otworzy się podmenu **Nowe Min/Max w obszarze**.

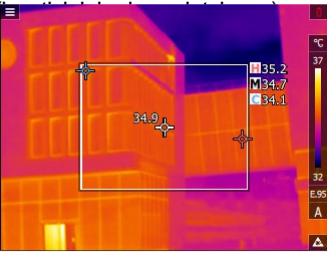

### 11 Wykonywanie pomiarów

- **4** Wybrać opcję Ustawienia (joystick lub ekran dotykowy).
- $\blacktriangleright$   $\big\vert$  Wyświetlany jest widok pomiaru.

### 11.2.3 **Różnica temperatur**

Różnica temperatur umożliwia obliczenie temperatury pomiędzy dwoma odczytami

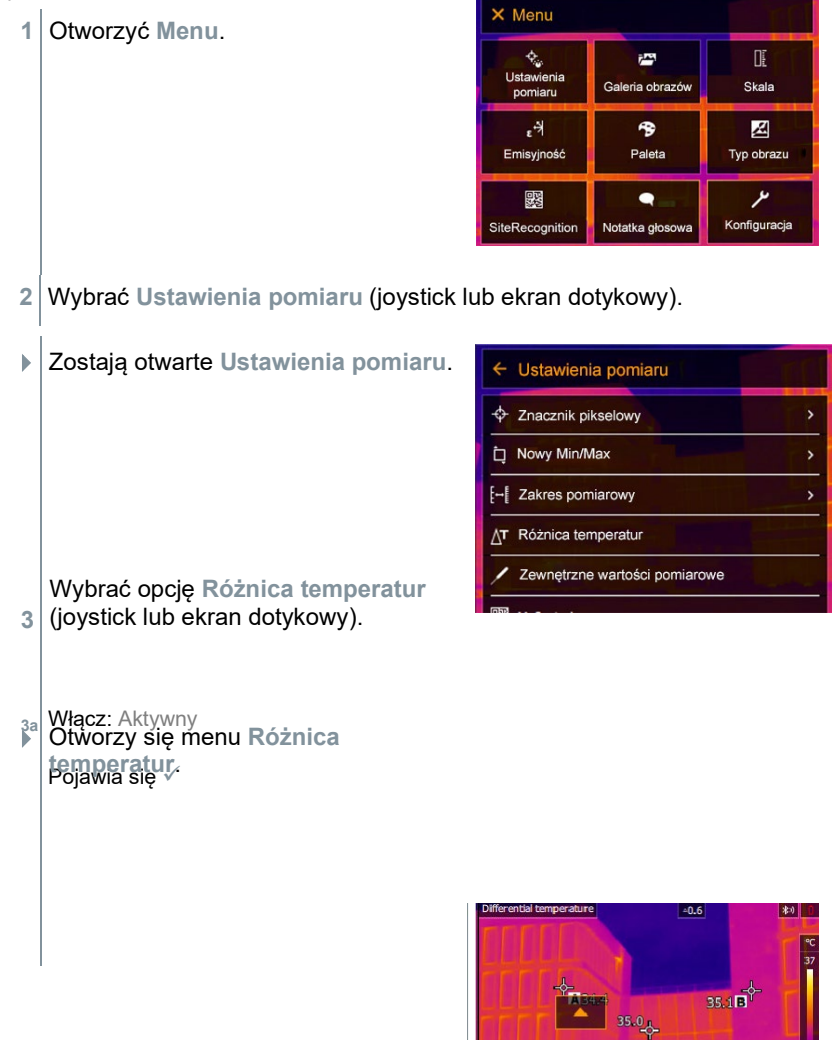

P<sub>1</sub>

A B

 $\times$ 

PA vs. PB

Ŕ.

#### 11 Wykonywanie pomiarów

- **4** Wybrać różnicę temperatur do obliczenia (joystick lub ekran dotykowy) (**PA a PB**, **PA a sonda**, **PA a wartość**, **PA a RTC**).
- **4.1** Wybór PA a PB:
	- o Przesunąć **joystick** w prawo (lub za pomocą ekranu dotykowego) -> wybrać punkt pomiarowy **A** -> wcisnąć **OK** -> przesunąć punkt pomiarowy na obraz wyświetlany na żywo za pomocą **joysticka** -> wcisnąć **OK**.
- o Przesunąć **joystick** w prawo (lub za pomocą ekranu dotykowego) -> wybrać punkt pomiarowy **B** -> wcisnąć **OK** -> przesunąć punkt pomiarowy na obraz wyświetlany na żywo za pomocą **joysticka** -> wcisnąć **OK**.
- o Pomiar końcowy: Przesunąć **joystick** w prawo (lub za pomocą ekranu dotykowego) i potwierdzić przyciskiem  $\checkmark$ .
- **4.2** Wybór PA a sonda:
	- o Przesunąć **joystick** w prawo (lub za pomocą ekranu dotykowego) -> wybrać punkt pomiarowy **A** -> wcisnąć **OK** -> przesunąć punkt pomiarowy na obraz wyświetlany na żywo za pomocą **joysticka** -> wcisnąć **OK**.
	- o Pomiar końcowy: Przesunąć **joystick** w prawo (lub za pomocą ekranu dotykowego) i potwierdzić przyciskiem  $\checkmark$ .
- **4.3** Wybór PA a wartość:
	- o Przesunąć **joystick** w prawo (lub za pomocą ekranu dotykowego) -> wybrać punkt pomiarowy **A** -> wcisnąć **OK** -> przesunąć punkt pomiarowy na obraz wyświetlany na żywo za pomocą **joysticka** -> wcisnąć **OK**.
	- o Przesunąć **joystick** w prawo (lub za pomocą ekranu dotykowego), ustawić wartość ręcznie.
	- o Pomiar końcowy: Przesunąć **joystick** w prawo (lub za pomocą ekranu dotykowego) i potwierdzić przyciskiem .
- **4.4** Wybór PA a RTC:
	- o Przesunąć **joystick** w prawo (lub za pomocą ekranu dotykowego) -> wybrać punkt pomiarowy **A** -> wcisnąć **OK** -> przesunąć punkt pomiarowy na obraz wyświetlany na żywo za pomocą **joysticka** -> wcisnąć **OK**.
	- o Przesunąć **joystick** w prawo (lub za pomocą ekranu dotykowego), ustawić wartość ręcznie.
	- o Pomiar końcowy: Przesunąć **joystick** w prawo (lub za pomocą ekranu dotykowego) i potwierdzić przyciskiem  $\checkmark$ . Potwierdź »
- **5.** Ustawienia pozostają widoczne lub zachowane w widoku pomiaru.

### 11.2.4 **Zewnętrzne wartości pomiarowe**

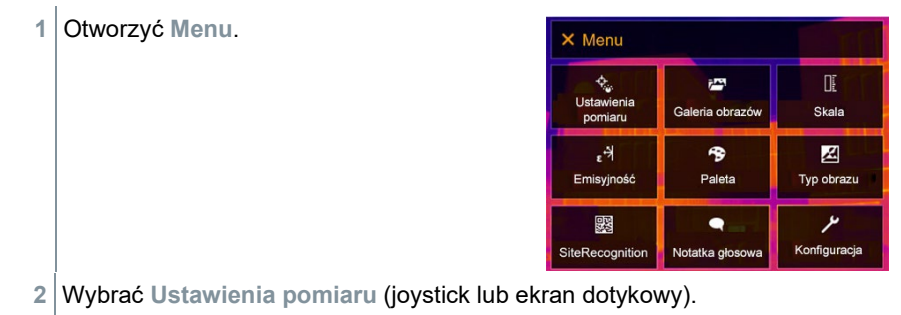

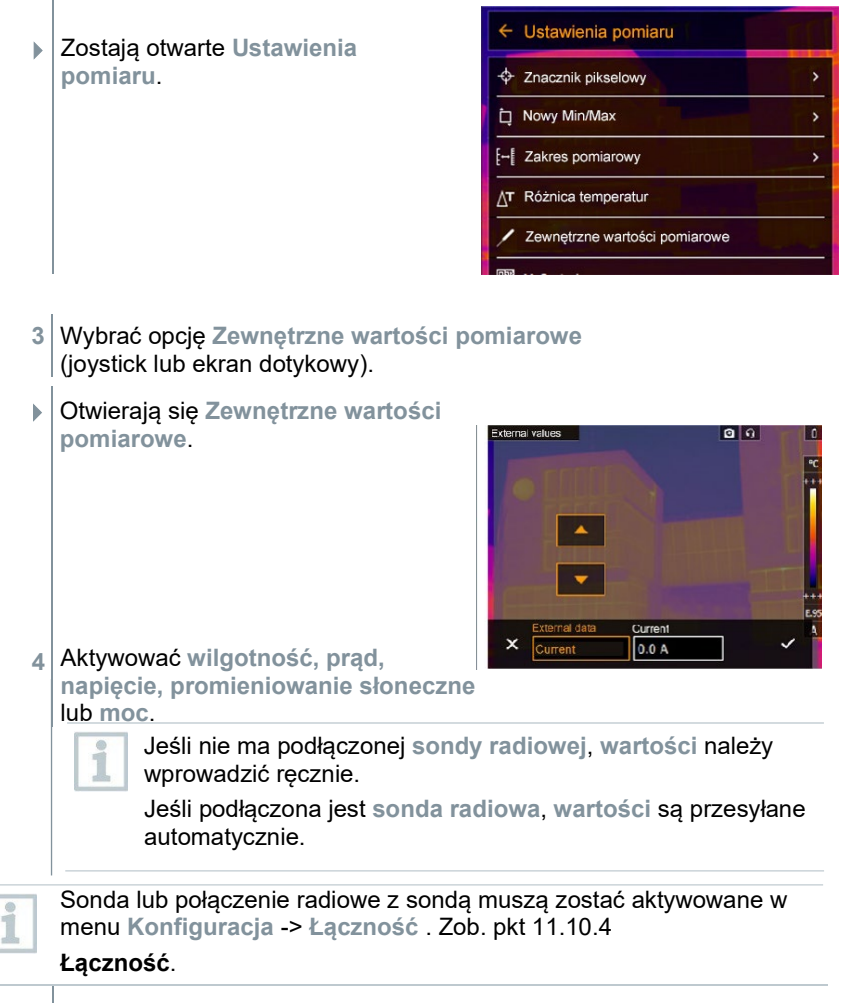

5 Potwierdzić za pomocą  $\checkmark$ .

Wartości dla prądu, napięcia i mocy mogą być przenoszone z amperomierza cęgowego testo 770-3.

## 11.2.5 **SiteRecognition**

Za pomocą oprogramowania komputerowego testo IRSoft QR Codes można wygenerować markery w celu wyraźnej identyfikacji miejsca pomiaru. Po wykryciu markera za pomocą wbudowanej kamery cyfrowej zapisywane obrazy są automatycznie przyporządkowywane do odpowiedniego miejsca (przypisanie jest zapisywane wraz z obrazem). Informacje na temat tworzenia markerów, przesyłania danych miejsca pomiaru do kamery i kopiowania obrazów do oprogramowania

komputerowego zawiera instrukcja obsługi oprogramowania komputerowego.

**1** Otworzyć **Menu**.

**2** Wybrać funkcję **SiteRecognition** (joystick lub ekran dotykowy).

Wyświetlany jest rzeczywisty obraz i ramka pozycji.

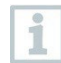

Aby szybko zmieniać miejsca pomiaru, można przypisać funkcję SiteRecognition do przycisku szybkiego wyboru.

#### **Wprowadzić marker miejsca pomiaru**

- **1** Ustawić kamerę tak, aby marker znalazł się wewnątrz ramki pozycji.
- **2** Po rozpoznaniu identyfikatora markera: potwierdzić transfer danych miejsca pomiaru.
- Następne wykonane zdjęcie termograficzne jest przypisywane do miejsca pomiaru.

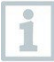

Dla tego samego miejsca pomiaru można zapisać wiele obrazów.

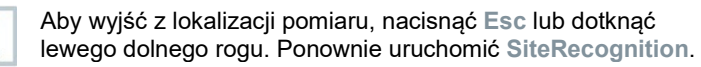

## 11.2.6 **IFOV**

Włączenie IFOV powoduje zmianę kształtu celownika z okrągłego na kwadratowy. Wszystko, co mieści się w tym kwadratowym krzyżyku, można poprawnie zmierzyć. Najmniejszy obiekt, który można jeszcze poprawnie zmierzyć, staje się wykrywalny.

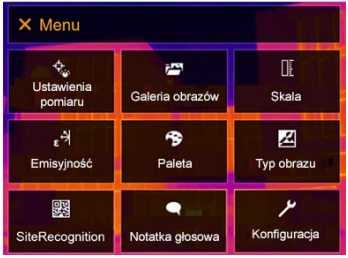

**1** Otworzyć **Menu**.

**2** Wybrać **Ustawienia pomiaru** (joystick lub ekran dotykowy).

 Zostają otwarte **Ustawienia pomiaru**.

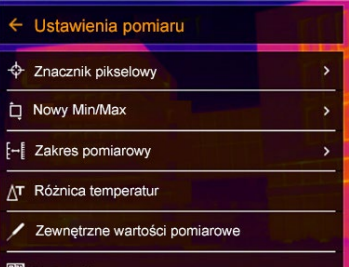

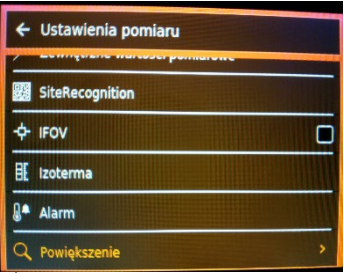

**3** Wybrać **IFOV** (joystick lub ekran dotykowy).

Funkcja IFOV jest włączona lub wyłączona.

### 11.2.7 **Izoterma**

**2**

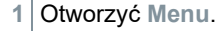

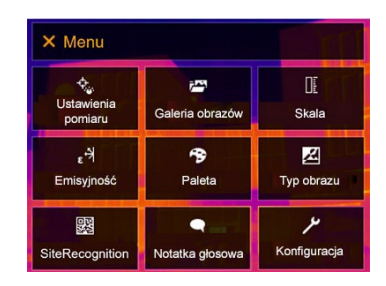

### 11 Wykonywanie pomiarów

Zostają otwarte **Ustawienia pomiaru**.

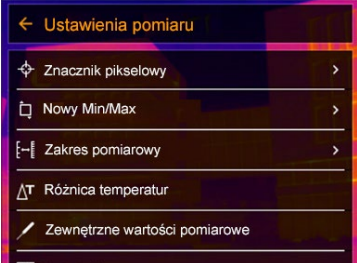

- **3** Wybrać opcję **Izoterma**  (joystick lub ekran dotykowy).
- ← Ustawienia pomiaru SiteRecognition  $+$  IFOV m 即 Izoterma <sup>a</sup> Alarm Powiększenie
- Isotherm o a Temp emp  $\boldsymbol{\mathsf{x}}$ 8°C 10 °C

 Następuje otwarcie menu **Izoterma**.

- **4** Można ustawić wartości graniczne.
- **>** Wszystko w zakresie wartości granicznych jest wyświetlane w kolorze.
- 5 Potwierdzić za pomocą √.

Kolory oznaczeń można określić w menu **Konfiguracja** -> **Wybór koloru**.

## 11.2.8 **Alarm**

i

**1** Otworzyć **Menu**.

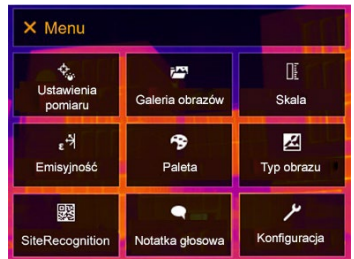

**2** Wybrać **Ustawienia pomiaru** (joystick lub ekran dotykowy).

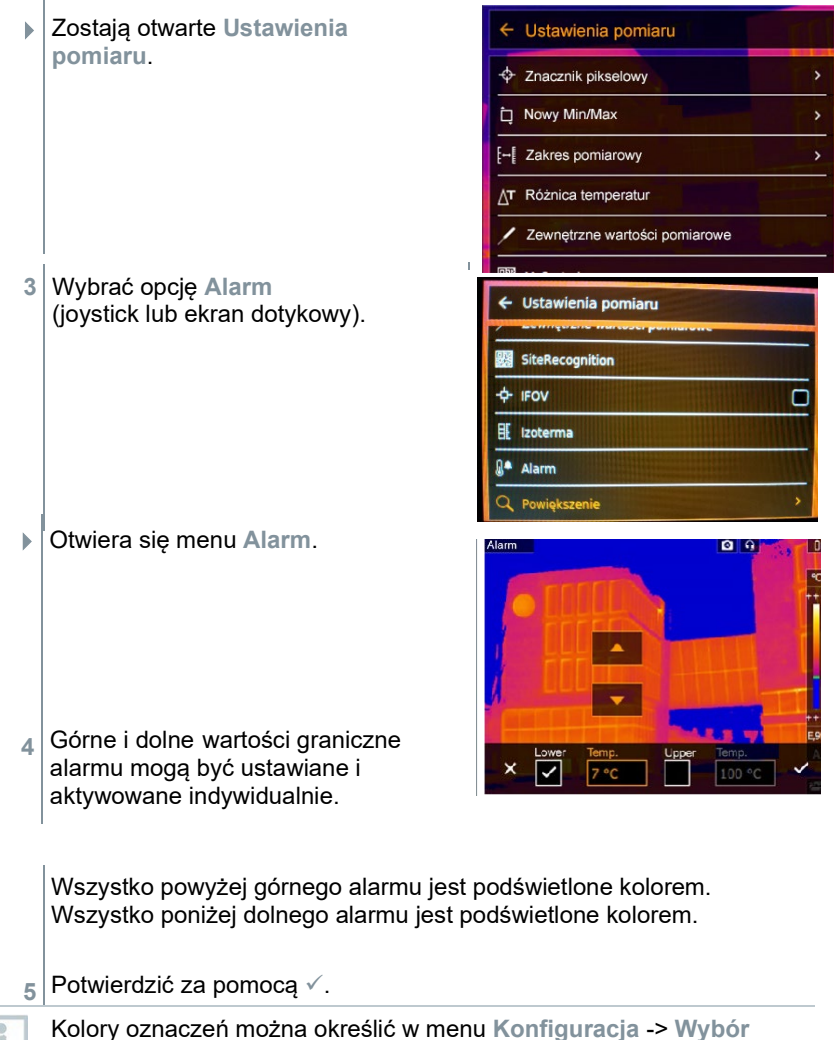

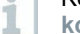

Kolory oznaczeń można określić w menu **Konfiguracja** -> **Wybór koloru**.

### 11.2.9 **Powiększenie**

**1** Otworzyć **Menu**.

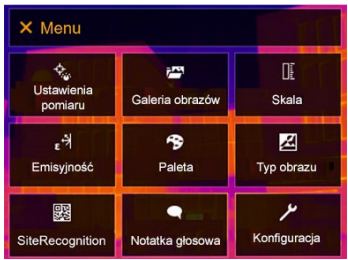

- **2** Wybrać **Ustawienia pomiaru** (joystick lub ekran dotykowy).
- Zostają otwarte **Ustawienia pomiaru**.

**3** Wybrać opcję **Powiększenie** (joystick lub ekran dotykowy).

Otwiera się menu **Powiększenie**.

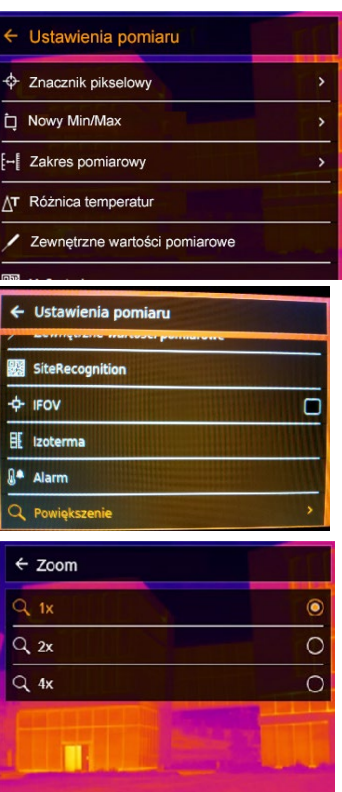

**4** Wybrać wymagany współczynnik powiększenia (joystick lub ekran dotykowy).

## 11.3 **Galeria obrazów**

Zapisane obrazy mogą być wyświetlane, analizowane lub usuwane. Można odsłuchać, a także nagrać notatkę głosową później lub wykonać tę czynność ponownie.

#### **Nazwa pliku**

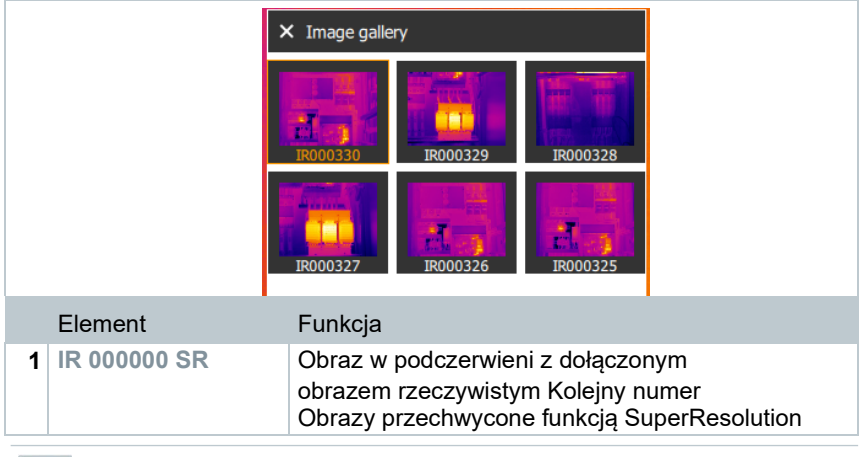

Nazwy plików można zmieniać za pośrednictwem komputera (nie w kamerze), np. w Eksploratorze Windows.

#### **Wyświetlanie zapisanego obrazu**

Zapisane obrazy można przeglądać i analizować w galerii obrazów.

Gdy włączona jest funkcja SuperResolution, w galerii obrazów zapisywane są 2 obrazy (obraz w **podczerwieni** i obraz **SR**). Obraz o wysokiej rozdzielczości SuperResolution jest zapisywany w tle. Na pasku stanu wyświetlana jest liczba zapisywanych obrazów SuperResolution (na przykład: **SR(1)**). Jednocześnie może być przetwarzanych maksymalnie 5 obrazów SuperResolution.

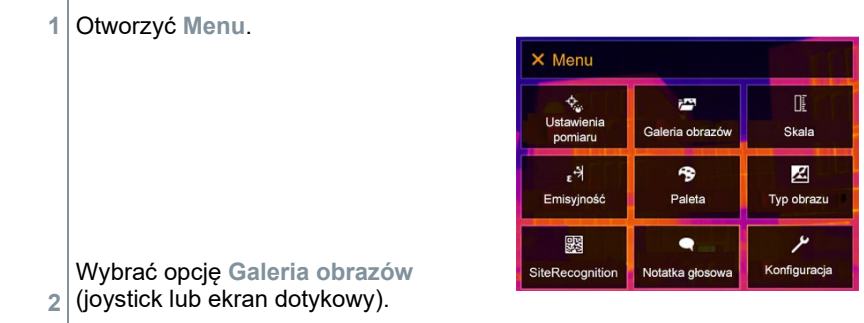

Otwiera się **Galeria obrazów**.

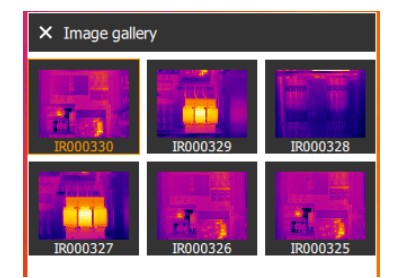

- Wszystkie zapisane obrazy są wyświetlane w formie podglądu w podczerwieni.
- **3** Wybrać obraz (joystick lub ekran dotykowy).

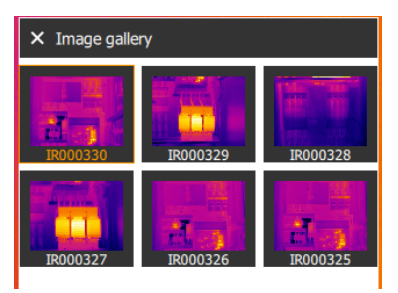

Obraz zostanie wyświetlony.

#### **Analizowanie obrazu**

i

Jeśli obraz został zapisany za pomocą funkcji SuperResolution, galeria obrazów zawiera obraz (IR) i obraz o wysokiej rozdzielczości (SR). Na zdjęciach widać ten sam fragment obrazu. Mogą być one wyświetlane i analizowane w galerii obrazów.

Zapisane obrazy można analizować za pomocą funkcji pomiarowych **Zaznaczenie piksela/nowy punkt, punkt środkowy, Hotspot**, **Coldspot**, **Różnica temperatur**, **Izoterma** i **Alarm**.

Opisy poszczególnych funkcji można znaleźć w odpowiednich rozdziałach.

#### **Usuwanie obrazów**

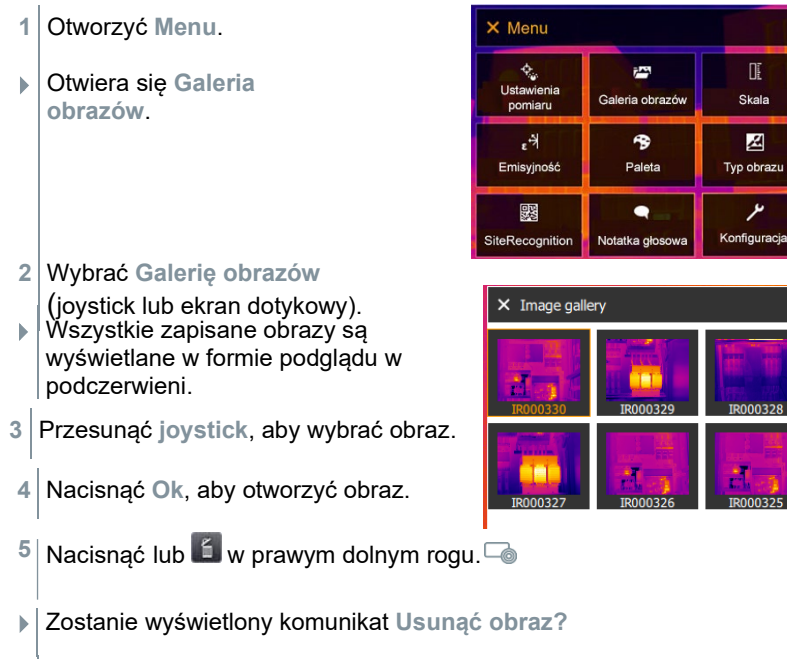

**6** Potwierdzić wybór przyciskiem √ lub wyjść z menu przyciskiem **X**.

# 11.4 **Skala**

Zamiast skalowania automatycznego (ciągłe automatyczne dopasowanie do aktualnych wartości min./max.) można aktywować skalowanie ręczne. Wartości graniczne skali mogą być ustawiane w zakresie pomiarowym.

Aktywny tryb jest wyświetlany na dole po prawej stronie: **A** skalowanie automatyczne, **M** skalowanie ręczne i **S** ScaleAssist.

Skalowanie automatyczne na bieżąco dostosowuje skalę do podawanych odczytów, a kolor przypisany do wartości temperatury zmienia się. W skalowaniu ręcznym definiowane są stałe wartości graniczne, a kolor przypisany do wartości temperatury jest stały (ważne dla wizualnych porównań obrazów). Skalowanie wpływa na sposób wyświetlania obrazu podczerwieni na wyświetlaczu, ale nie ma wpływu na zarejestrowane wartości pomiarowe.

W przypadku ScaleAssist ustawiana jest standardowa skala w zależności od wprowadzonej temperatury wewnętrznej i zewnętrznej.

#### **Ustawianie skalowania automatycznego**

i

- **1** Otworzyć **Menu**. X Menu  $\overline{\mathcal{L}_{\phi}}$ 吓 ptes. Ustawienia Galeria obrazów Skala pomiaru  $\epsilon^{\frac{1}{2}}$ 今 丒 Emisyjność Paleta Typ obrazu 爨  $\bullet$ Konfiguracja SiteRecognition Notatka głos
- **2** Wybrać opcję **Skala** (joystick lub ekran dotykowy).
- Otworzy się menu **Skala**.
- **3** Wybrać opcję **Auto**.

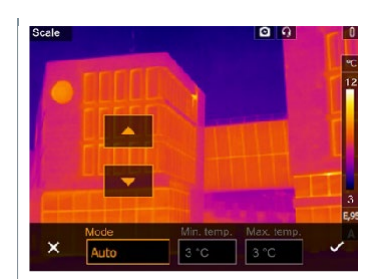

- **4** Potwierdzić wybór przyciskiem lub wyjść z menu przyciskiem **X**.
- Automatyczne skalowanie jest włączone. Litera **A** jest wyświetlana na dole po prawej stronie.

**Ustawianie skalowania ręcznego**

### 11 Wykonywanie pomiarów

Można ustawić dolną wartość graniczną, zakres temperatur (jednocześnie górna i dolna wartość graniczna) oraz górną wartość graniczną.

**1** Otworzyć **Menu**.

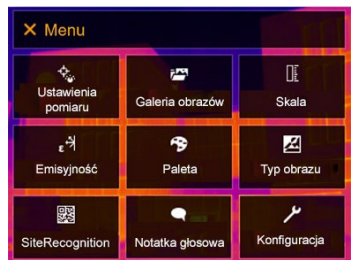

**2** Wybrać opcję **Skala** (joystick lub ekran dotykowy).

- Otworzy się menu **Skala**.
- **3** Wybrać opcję **Ręcznie**.

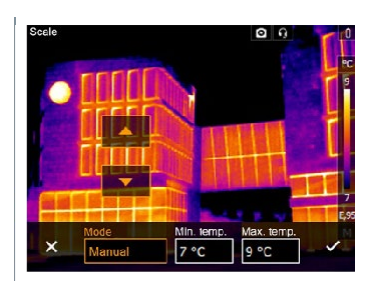

- **4** Przesunąć **joystick** w prawo i wybrać **Temp. min.** (dolna wartość graniczna).
- **4.1** Przesunąć **joystick** w prawo i wybrać **Temp. min.** (dolna wartość graniczna) oraz **Temp. maks.** (górna wartość graniczna).

Przesunąć **joystick** w górę/w dół, aby ustawić wartości.

**4.2** Przesunąć **joystick** w prawo i wybrać **Temp. maks.** (górna wartość graniczna).

Przesunąć **joystick** w górę/w dół, aby ustawić wartość.

**4.3** W razie potrzeby przesunąć **joystick** w lewo, aby powrócić do menu trybu.

#### 11 Wykonywanie pomiarów

- **5** Potwierdzić wybór przyciskiem lub wyjść z menu przyciskiem **X**.
- Skalowanie ręczne jest włączone. Litera **M** jest wyświetlana na dole po prawej stronie.

#### **Ustawianie ScaleAssist**

Funkcja ScaleAssist oblicza neutralną dla wyświetlacza skalę w zależności od temperatury wewnętrznej i zewnętrznej. Takie stopniowe przejście skali może być wykorzystywane do wykrywania wad konstrukcyjnych w budynkach.

- **1** Otworzyć **Menu**.
- Otworzy się menu **Skala**.
- **3** Wybrać **ScaleAssist**.

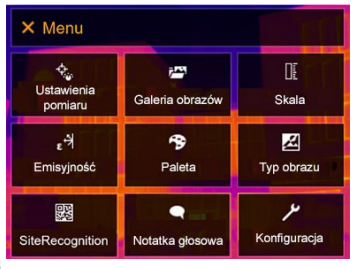

**2** dotykowy). Wybrać opcję **Skala** (joystick lub ekran

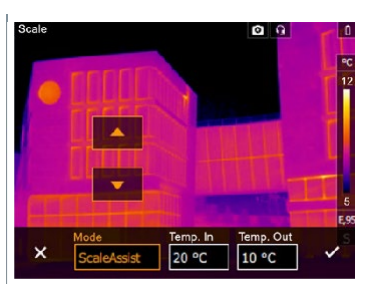

**4** Przesunąć **joystick** w prawo, wybrać **Temp. wewn.** (temperatura wewnętrzna).

Przesunąć **joystick** w górę/w dół, aby ustawić wartość.

- **5** Przesunąć **joystick** w prawo, wybrać **Temp. zewn.**  (temperatura zewnętrzna). Przesunąć **joystick** w górę/w dół, aby ustawić wartość.
- **6** W razie potrzeby przesunąć **joystick** w lewo, aby powrócić do menu trybu.
- **7** Potwierdzić wybór przyciskiem lub wyjść z menu przyciskiem **X**.
- Skalowanie ręczne jest włączone. Litera **S** jest wyświetlana na dole po prawej stronie.

## 11.5 **Emisyjność**

Można wybrać pomiędzy emisyjnością zdefiniowaną przez użytkownika a 8 materiałami z ustawioną na stałe emisyjnością. Temperatura odbicia (RTC) może być ustawiana indywidualnie.

Inne materiały mogą być importowane do urządzenia z istniejącej listy za pomocą oprogramowania komputerowego. Bardziej szczegółowe informacje można znaleźć w instrukcji obsługi IRSoft.

#### **Informacja o emisyjności:**

Emisyjność opisuje zdolność ciała do emitowania promieniowania elektromagnetycznego. Jest to zależne od materiału i musi zostać dostosowane, aby zapewnić prawidłowe wyniki pomiarów.

Niemetale (papier, ceramika, gips, drewno, farby i powłoki), tworzywa sztuczne i żywność mają wysoką emisyjność, co oznacza, że temperatura powierzchni może być łatwo mierzona za pomocą podczerwieni.

Ze względu na niską lub niejednolitą emisyjność jasne metale i tlenki metali tylko w ograniczonym stopniu nadają się do pomiarów w podczerwieni. Należy się spodziewać bardzo niedokładnych pomiarów. Środkiem zaradczym na to są powłoki zwiększające emisyjność, np. farba lub klej emisyjny (wyposażenie dodatkowe: 0554 0051), które należy nanieść na mierzony obiekt.

W poniższej tabeli podano typowe emisyjności ważnych materiałów. Wartości te mogą być wykorzystane jako wskazówka dla ustawień zdefiniowanych przez użytkownika.

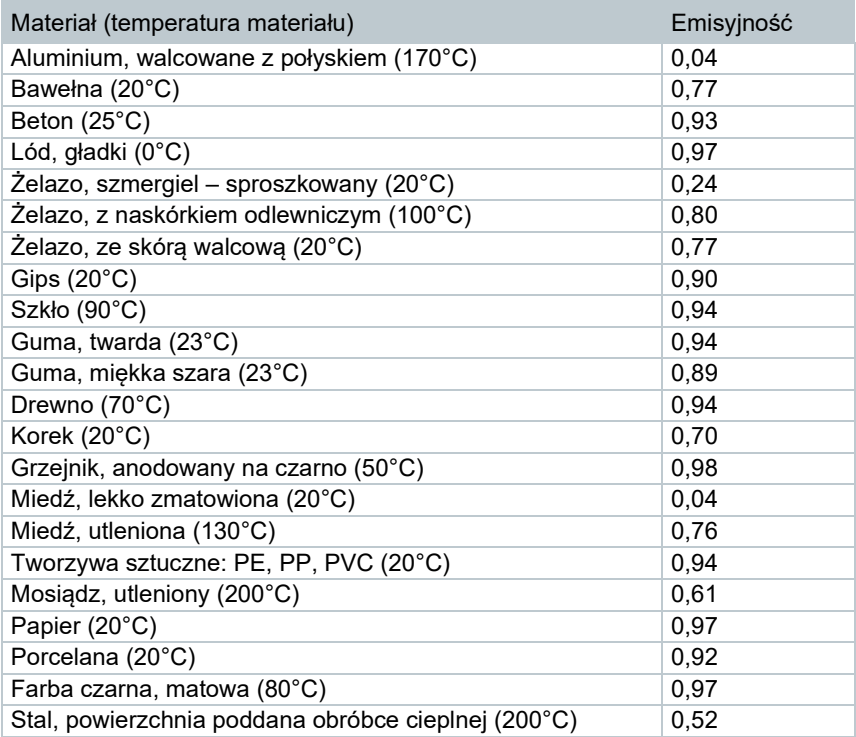

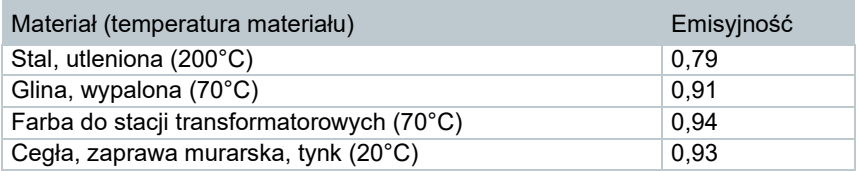

#### **Informacje o temperaturze odbitej:**

Wykorzystując ten współczynnik odchylenia, można obliczyć odbicie na podstawie niskiej emisyjności, a dokładność pomiaru temperatury za pomocą przyrządów pomiarowych na podczerwień wzrasta. W większości przypadków temperatura odbicia jest identyczna z temperaturą powietrza otoczenia. Tylko wtedy, gdy w pobliżu mierzonego obiektu znajdują się obiekty o silnej emisji w znacznie niższych temperaturach (np. bezchmurne niebo podczas odczytów na zewnątrz) lub znacznie wyższych temperaturach (np. piece lub maszyny), należy określić i wykorzystać temperaturę promieniowania tych źródeł. Temperatura odbita ma niewielki wpływ na obiekty o wysokiej emisyjności.

@ Dalsze informacje można znaleźć w Poradniku.

## 11.5.1 **Wybór emisyjności**

- **1** Otworzyć **Menu**.
- Otworzy się menu **Emisyjność**.
- **3** Wybrać opcję **Materiał**.

**2** lub ekran dotykowy). Wybrać opcję **Emisyjność** (joystick

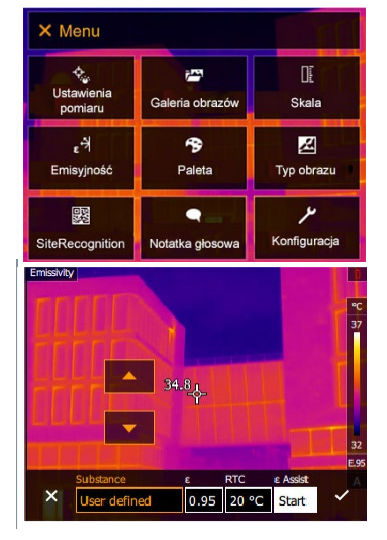

**4** Potwierdzić wybór przyciskiem lub wyjść z menu przyciskiem **X**.

### 11.5.2 **Dostosowywanie emisyjności**

**1** Otworzyć **Menu**.

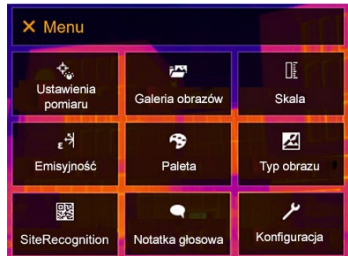

- **2** Wybrać opcję **Emisyjność** (joystick lub ekran dotykowy).
- Otworzy się menu **Emisyjność**.
- **3** W sekcji **Materiał** wybrać opcję **Zdefiniowane przez użytkownika**.

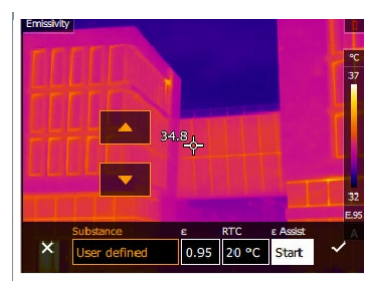

- **4** Wybrać **E** i ustawić wartość.
- **5** Potwierdzić wybór przyciskiem lub wyjść z menu przyciskiem **X**.

### 11.5.3 **Ustawianie RTC**

**1** Otworzyć **Menu**.

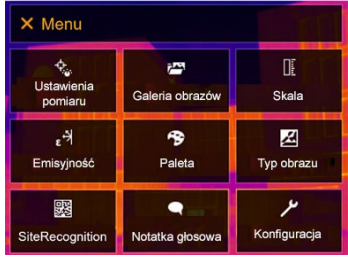

- **2** Wybrać opcję **Emisyjność** (joystick lub ekran dotykowy).
- Otworzy się menu **Emisyjność**.

**3** Wybrać opcję **Materiał.**

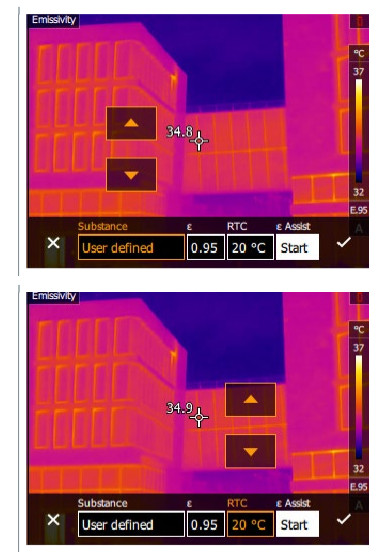

**5** Potwierdzić wybór przyciskiem lub wyjść z menu przyciskiem **X**.

### 11.5.4 **Ustawienie ε-Assist**

 $\overline{\mathbf{i}}$ 

**4** Wybrać **RTC** i ustawić wartość.

Dla tej funkcji wymagany jest dodatkowy znacznik ε-Assist. Dodatkowe znaczniki dla funkcji ε-Assist są dostępne jako akcesoria.

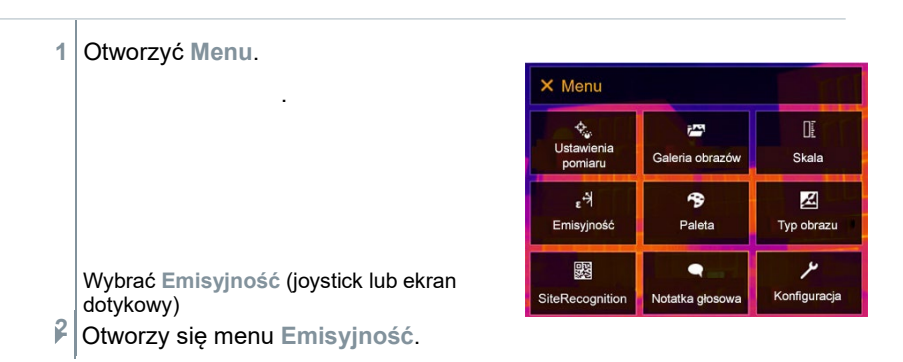

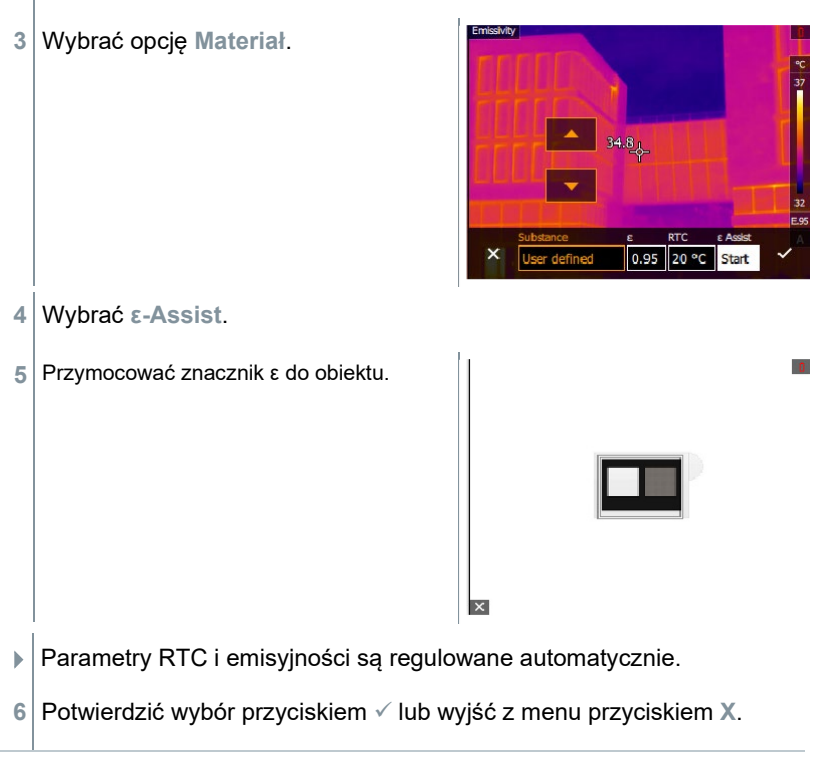

Jeśli nie jest fizycznie możliwe określenie emisyjności ze względu na tę samą temperaturę obiektu i temperaturę odbitą, pole wprowadzania danych otwiera się ponownie. Wartość emisji musi zostać wprowadzona ręcznie.

## 11.6 **Paleta**

i

**1** Otworzyć **Menu**.

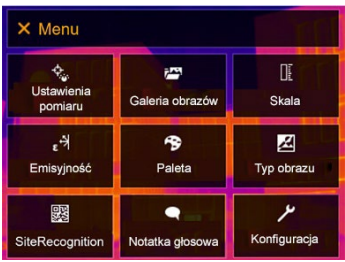

**2** Wybrać opcję **Paleta** (joystick lub ekran dotykowy).

Otworzy się menu **Paleta**.

**3** Wybrać żądaną paletę kolorów (joystick lub ekran dotykowy).

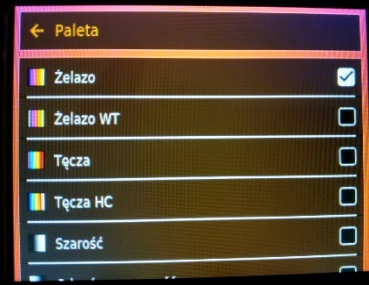

 $\Box$  Paleta kolorów zostaje oznaczona symbolem  $\angle$ .

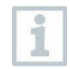

Na obrazie na żywo paleta może być zmieniana przez przesunięcie joysticka w górę lub w dół.

# 11.7 **Typ obrazu**

Wyświetlacz może być przełączany pomiędzy obrazem w podczerwieni a obrazem rzeczywistym (kamera cyfrowa).

**1** Otworzyć **Menu**.

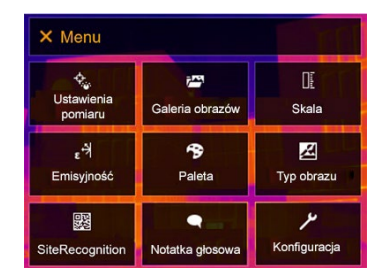

- **2** Wybrać **Typ obrazu** (joystick lub ekran dotykowy).
- Otwiera się menu **Typ obrazu**.
- **3** Wybrać żądany typ obrazu (joystick lub ekran dotykowy).

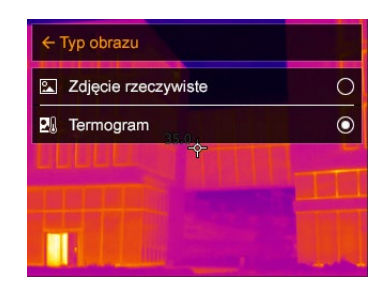

 $\blacktriangleright$  Aktywowany typ obrazu jest oznaczony kropką ( $\blacklozenge$ ).

# 11.8 **SiteRecognition**

Za pomocą oprogramowania komputerowego testo IRSoft QR Codes można wygenerować znaczniki w celu wyraźnej identyfikacji miejsca pomiaru. Po wykryciu markera za pomocą wbudowanej kamery cyfrowej zapisywane obrazy są automatycznie przyporządkowywane do odpowiedniego miejsca (przypisanie jest zapisywane wraz z obrazem). Informacje na temat tworzenia markerów, przesyłania danych miejsca pomiaru do kamery i kopiowania obrazów do oprogramowania komputerowego zawiera instrukcja obsługi oprogramowania.

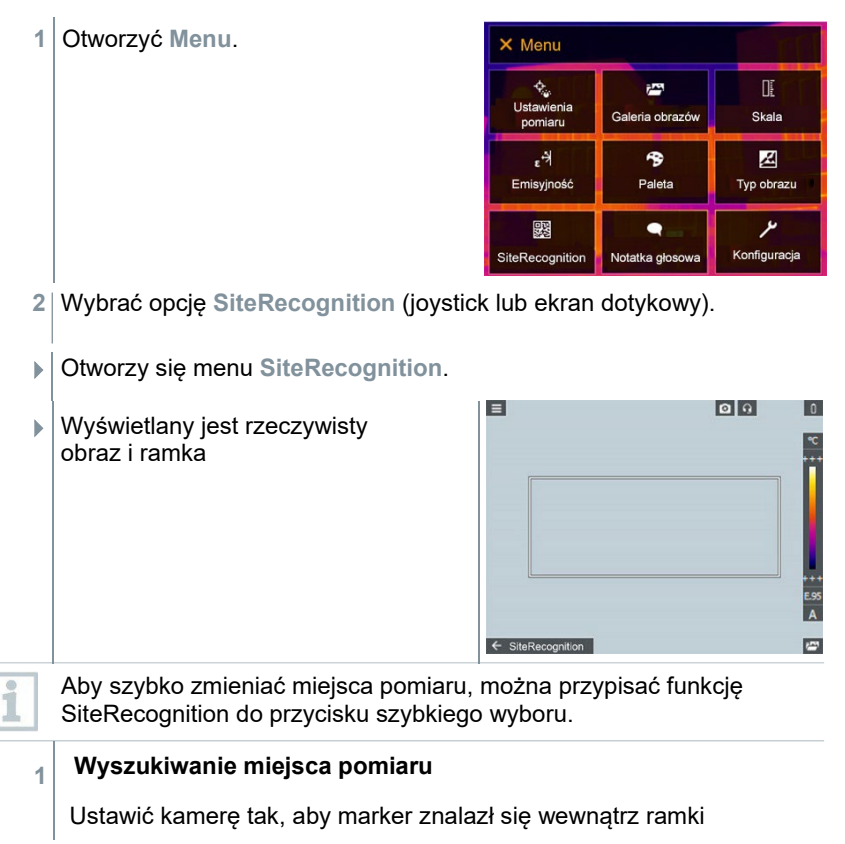

**2** Po rozpoznaniu miejsca pomiaru: potwierdzić transfer danych miejsca pomiaru.

 Następne wykonane zdjęcie termograficzne jest przypisywane do miejsca pomiaru.

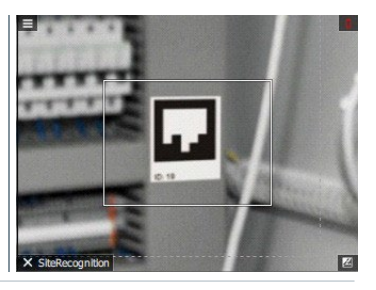

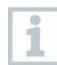

Dla tego samego miejsca pomiaru można zapisać kilka obrazów.

Aby wyjść z lokalizacji pomiaru, nacisnąć **Esc** lub dotknąć lewego dolnego rogu. Ponownie uruchomić **SiteRecognition**.

# 11.9 **Notatka głosowa**

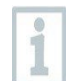

Notatek głosowych można używać tylko wtedy, gdy na wyświetlaczu aktywny jest obraz i nawiązano połączenie audio BT z zestawem słuchawkowym.

Obraz został właśnie utworzony lub wybrany z galerii obrazów.

W ustawieniach należy włączyć obraz podglądu.

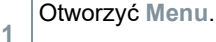

 $\checkmark$ 

 $\checkmark$ 

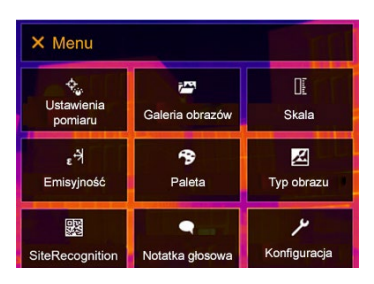

- **2** Wybrać opcję **Notatka głosowa** (joystick lub ekran dotykowy).
- Otwiera się menu **Notatka głosowa**.

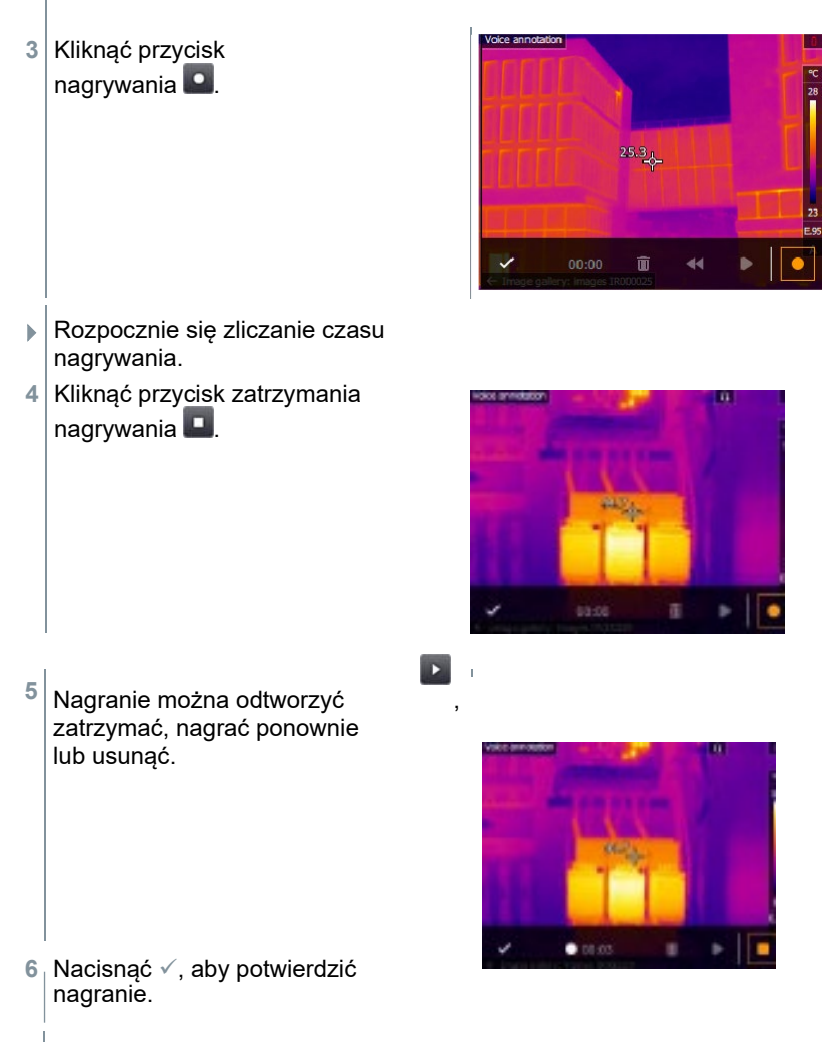

 $\blacktriangleright$  Notatki głosowe są zapisywane w obrazie.

# 11.10 **Konfiguracja**

### 11.10.1 **Ustawienia**

### **Ustawienia regionalne**

Można ustawić język interfejsu użytkownika.

- **1** Otworzyć **Menu**.
- Opcja **Konfiguracja** zostaje otwarta.
- **2** Wybrać opcję **Konfiguracja** (joystick lub ekran dotykowy).

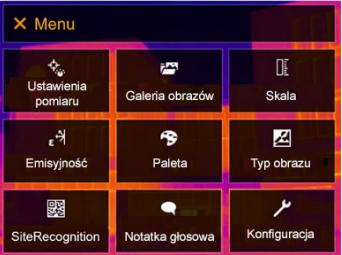

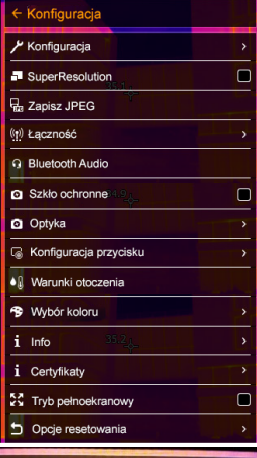

**3** Wybrać opcję **Konfiguracja** (joystick lub ekran dotykowy).

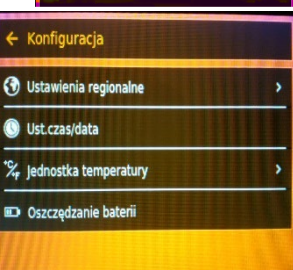

- **▶ Otwarte zostana Ustawienia**.
- **4** Wybrać opcję **Ustawienia regionalne.**

Zostanie otwarta opcja **[Ustawienia regionalne]**.

**5** Wybrać preferowany język (joystick lub ekran dotykowy).

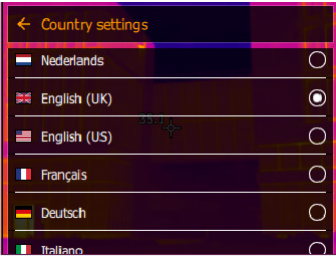

 $\blacktriangleright$   $\big\vert$ Wybrany język jest oznaczony kropką ( $\bullet$  ).

#### **Ustawianie czasu/daty**

Można ustawić czas i datę. Format czasu i daty jest ustawiany automatycznie w oparciu o wybrany język interfejsu użytkownika.

- **1** Otworzyć **Menu**. X Menu ं<br>Ustawienia<br>pomiaru Œ  $\vec{r}$ Galeria obrazów Skala  $\mathbb{R}^3$ B 図 Emisyjność Paleta Typ obrazu 露  $\bullet$ ىر Konfiguracja SiteRecognition Notatka głoso
- **2** Wybrać opcję **Konfiguracja** (joystick lub ekran dotykowy).

← Konfiguracja Opcja **Konfiguracja** Konfiguracja zostaje otwarta. $\Box$ SuperResolution 品 Zapisz JPEG ((1) Łączność **Bluetooth Audio** Szkło ochronne  $\Box$ **Q** Optyka **C** Konfiguracja przycisku · Warunki otoczenia **\*** Wybór koloru  $i$  Info  $i$  Certyfikaty  $\Box$ **22** Tryb pełnoekranowy Opcje resetowania  $\overline{\phantom{1}}$ 

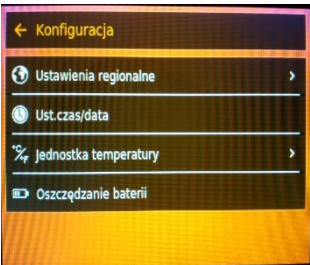

- **3** Wybrać opcję **Ustawienia** (joystick lub ekran dotykowy).
- Otwarte zostaną **Ustawienia**.

**4** Wybrać opcję **[Ust. czas/data]** (joystick lub ekran dotykowy).

- ▶ Zostanie otwarta opcja **[Ust. czas/data]**.
- **5** Ustawić czas i datę (joystick lub ekran dotykowy).

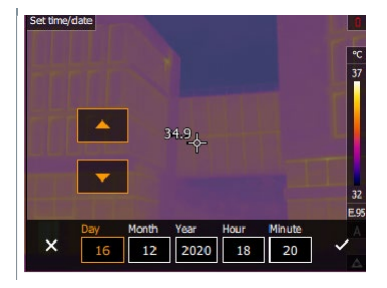

**6** Potwierdzić wybór przyciskiem lub wyjść z menu przyciskiem **X**.

#### **Jednostka temperatury**

Można ustawić jednostkę temperatury.

- X Menu **1** Otworzyć **Menu**. ्<br>Ustawienia DĒ pag. Galeria obrazów Skala pomiaru  $\epsilon$ B 囜 Emisyjność Paleta Typ obrazu ىر  $\bullet$ 露 SiteRecognition Konfiguracja Notatka głosowa **2** Wybrać opcję **Konfiguracja** (joystick lub ekran dotykowy). ← Konfiguracja Opcja **Konfiguracja** zostaje otwarta. Konfiguracja  $\Box$ SuperResolution Ba Zapisz JPEG ((1) Łączność **Bluetooth Audio** Szkło ochronne  $\blacksquare$ **O** Optyka **C** Konfiguracja przycisku · Warunki otoczenia **B** Wybór koloru  $i$  Info *i* Certyfikaty  $\Box$ 22 Tryb pełnoekranowy Opcje resetowania
- **3** Wybrać opcję **Ustawienia** (joystick lub ekran dotykowy).
Otwarte zostaną **Ustawienia**.

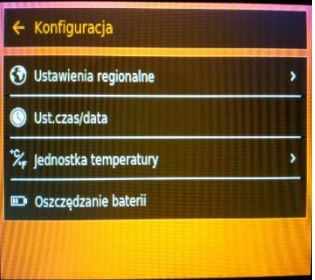

- **4** Wybrać opcję **[Jednostka temperatury]** (joystick lub ekran dotykowy).
- Otwiera się opcja **[Jednostka temperatury]**.
- **5** Ustawić jednostkę temperatury (joystick lub ekran dotykowy).

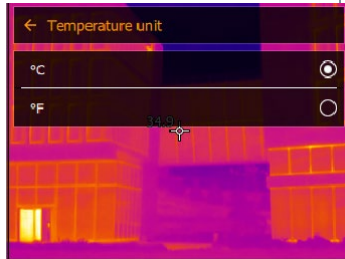

 $\blacktriangleright$  Aktywna jednostka temperatury jest oznaczona kropką  $\bigcirc$ .

#### **Opcje oszczędzania baterii**

Można ustawić intensywność podświetlenia wyświetlacza. Niższa intensywność zwiększa żywotność akumulatora.

Czas do automatycznego wyłączenia można ustawić w zakresie od 5 min do 30 min.

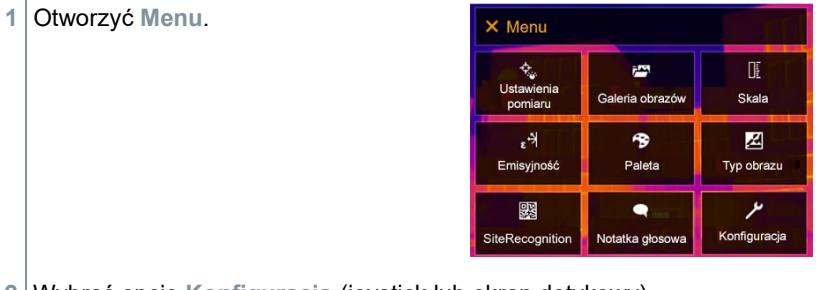

**2** Wybrać opcję **Konfiguracja** (joystick lub ekran dotykowy).

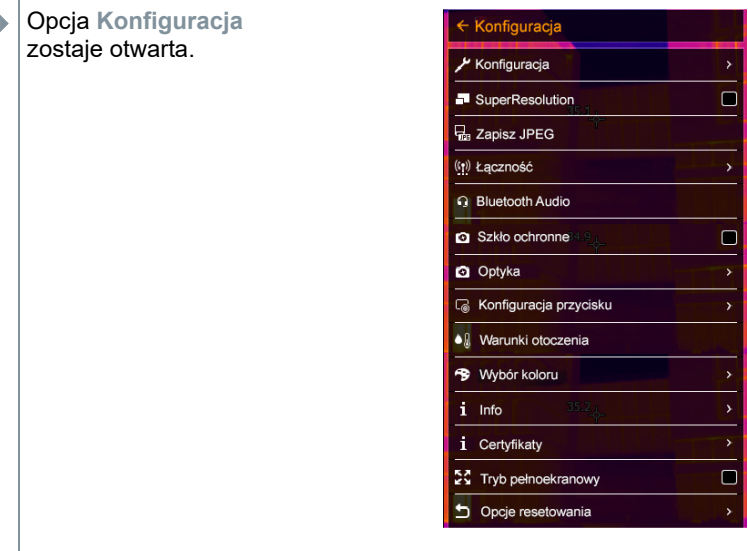

**3** Wybrać opcję **Ustawienia** (joystick lub ekran dotykowy).

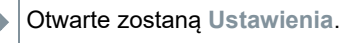

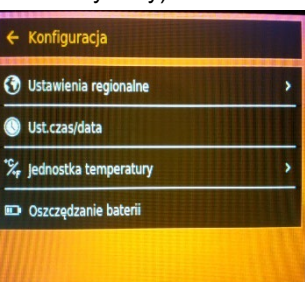

- **4** Wybrać opcję **[Oszczędzanie baterii]** (joystick lub ekran dotykowy).
- Otwiera się opcja **[Oszczędzanie baterii]**.
- **5** Ustawić opcje oszczędzania baterii (joystick lub ekran dotykowy).
- **6** Potwierdzić wybór przyciskiem lub wyjść z menu przyciskiem **X**

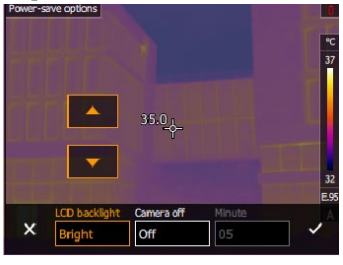

### 11.10.2 **Brak podglądu obrazu**

Jeśli pole nie jest aktywowane, obraz zatrzymuje się na ekranie po jednokrotnym naciśnięciu spustu. Można teraz nagrać notatkę głosową dla tego obrazu. Naciśnij ponownie spust, aby zapisać obraz.

Jeśli skrzynka jest aktywna, obraz zostaje zapisany po jednokrotnym naciśnięciu spustu

## 11.10.3 **SuperResolution**

SuperResolution to technologia poprawiająca jakość obrazu. Dla każdego ujęcia w kamerze termowizyjnej zapisywana jest sekwencja obrazów. Za pomocą kamery, aplikacji lub oprogramowania komputerowego rejestrowany jest obraz z czterokrotnie większą liczbą wartości pomiarowych (bez interpolacji). Rozdzielczość geometryczna (IFOV) jest zwiększana o współczynnik 1,6.

Aby skorzystać z tej funkcji, muszą być spełnione następujące warunki:

- Kamera jest trzymana w ręce, nie na statywie.
- Obiekty, które mają być mierzone, nie poruszają się.

**1** Otworzyć funkcję **SuperResolution**.

**2** Nacisnąć **OK**, aby włączyć lub wyłączyć funkcję.

## 11.10.4 **Zapisz JPEG**

Obrazy w podczerwieni są zapisywane w formacie BMT (obraz z wszystkimi danymi dotyczącymi temperatury). Obraz może być jednocześnie zapisany w formacie JPEG (bez danych temperatury). Zawartość obrazu odpowiada obrazowi w podczerwieni wyświetlanemu na wyświetlaczu, łącznie ze wskazaniem skali i oznaczeniami obrazów dla wybranych funkcji pomiarowych. Plik JPEG jest zapisywany pod tą samą nazwą co plik BMT i może być otwierany na komputerze nawet bez użycia oprogramowania IRSoft PC.

- **1** Otworzyć **Menu**.
- **2** Wybrać opcję **Konfiguracja** (joystick lub ekran dotykowy).

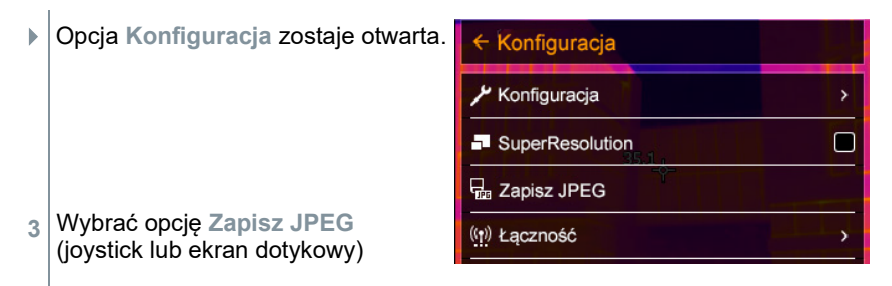

**3** Przesuwać **joystick** w górę/w dół, aż zostanie wybrane ustawienie

#### 11 Wykonywanie pomiarów

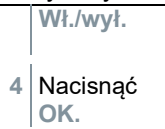

- **5** W razie potrzeby dodać do pliku JPEG znacznik daty/czasu. W tym celu włączyć lub wyłączyć funkcję.
- 6 Potwierdzić za pomoca  $\checkmark$ .

### 11.10.5 **Łączność**

Włączanie/wyłączanie WLAN lub Bluetooth®.

- **1** Otworzyć **Menu**.
- **2** Wybrać opcję **Konfiguracja** (joystick lub ekran dotykowy).
- Opcja **Konfiguracja** zostaje otwarta.

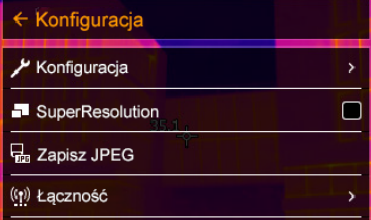

- **3** Wybrać opcję **Łączność** (joystick lub ekran dotykowy).
- Zostanie otwarte menu **Łączność**.
- **4** Wybrać **WLAN** lub **Bluetooth** i nacisnąć **OK**
- **5** Nacisnąć **Esc**, aby anulować proces.

Jeżeli istnieje aktywne połączenie Bluetooth i dodatkowo aktywowane jest i połączenie WLAN, to kontynuowana jest transmisja danych przez Bluetooth. Nie jest jednak możliwe nawiązanie nowego połączenia z termohigrometrem.

### 11.10.6 **Szkło ochronne**

#### **Montaż szkła ochronnego obiektywu na podczerwień**

- **1** Założyć szkło ochronne (z czarnym mocowaniem) przymocowane do czerwonego pierścienia mocującego na obiektyw i obrócić pierścień mocujący zgodnie z ruchem wskazówek zegara aż do zatrzymania.
- **2** Zdjąć czerwony pierścień mocujący ze szkła ochronnego.

#### **Zdejmowanie szkła ochronnego obiektywu na podczerwień**

- **1** Zamocować czerwony pierścień mocujący na szkle ochronnym.
- **2** Obrócić pierścień mocujący w kierunku przeciwnym do ruchu wskazówek zegara i zdjąć szkło ochronne.

#### **Włączanie/wyłączanie opcji szkła ochronnego**

Za pomocą opcji **Szkło ochronne** wybrać, czy chcesz szkło ochronne obiektywu na podczerwień będzie używane, czy też nie.

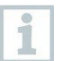

Upewnić się, że ustawienia są prawidłowe, aby zapobiec przekłamaniu wyników pomiarów. Jeśli ta opcja będzie ustawiona nieprawidłowo, nie można zagwarantować deklarowanej dokładności pomiaru

**1** Otworzyć **Menu**.

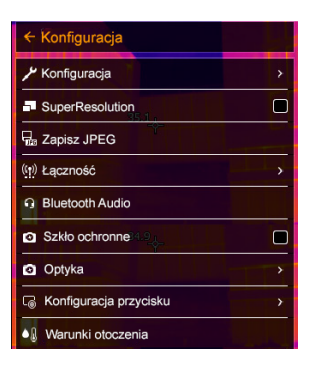

- **2** Wybrać opcję **Konfiguracja** (joystick lub ekran dotykowy).
- Opcja **Konfiguracja** zostaje otwarta.

**3** Wybrać opcję **Szkło ochronne** (joystick lub ekran dotykowy).

 Opcja **Szkła ochronnego** jest włączona (✔) lub wyłączona.

i

i

Użycie szkła ochronnego chroni układ optyczny przed wpływami środowiska, takimi jak kurz, zadrapania itp. Gdy używane jest szkło ochronne, mogą wystąpić niewielkie różnice w wyświetlanej temperaturze.

### 11.10.7 **Obiektyw**

Wszystkie obiektywy, które mogą być używane z testo 883, są oznaczone numerem seryjnym w celu identyfikacji.

**1** Otworzyć **Menu**.

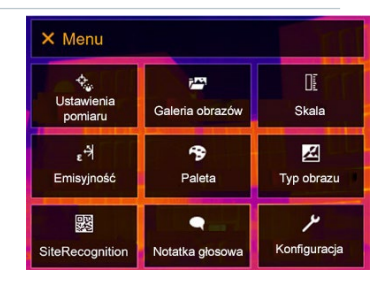

**2** Wybrać opcję **Konfiguracja** (joystick lub ekran dotykowy).

 Opcja **Konfiguracja** zostaje otwarta.

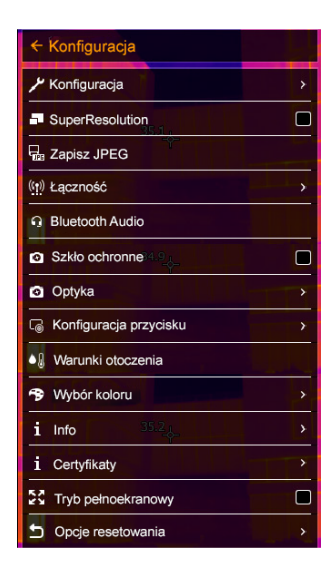

- **3** Wybrać opcję **Optyka** (joystick lub ekran dotykowy).
- Otworzy się menu **Optyka**.

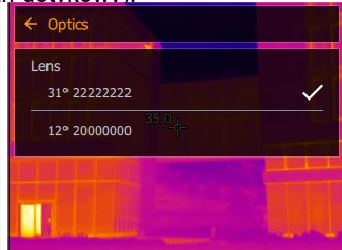

 $\blacktriangleright$  Używany obiektyw jest oznaczony symbolem  $\triangleleft$ .

### 11.10.8 **Przycisk szybkiego wyboru**

- **1** Przesunąć **joystick** w prawo.
- **Zostanie otwarte menu wyboru Konfiguracja przycisku**. Konfiguracja przycisku Aktywowana funkcja jest oznaczona kropką (.). **C** Adiustacja Typ obrazu Δ Laser Q Powiększenie SiteRecognition **2** Wybrać żądaną pozycję menu (joystick lub ekran dotykowy).  $\blacktriangleright$   $\mid$  Aktywowana funkcja jest oznaczona kropką  $\oslash$ .

### 11.10.9 **Warunki otoczenia**

Można skorygować odchylenia pomiarowe wynikające z dużej wilgotności lub dużej odległości od mierzonego obiektu. W tym celu należy wprowadzić parametry korekcyjne.

Jeśli kamera jest podłączona do opcjonalnej radiowej sondy wilgotności, temperatura i wilgotność otoczenia są przesyłane automatycznie.

Wartości dla temperatury otoczenia (Temperatura) i wilgotności otoczenia (Wilgotność) można ustawić ręcznie.

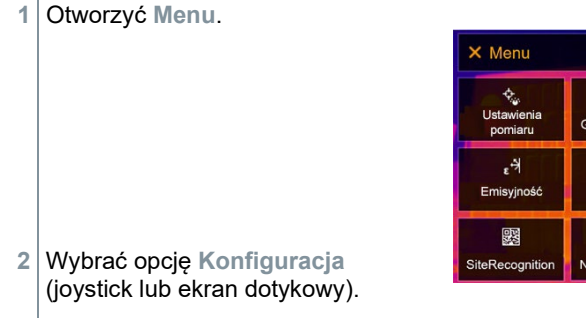

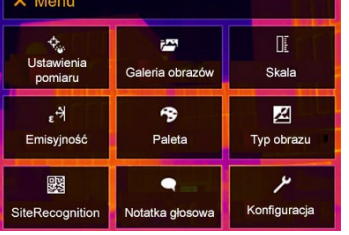

 $\overline{\bullet}$ 

 $\frac{1}{2}$ 

 $\overline{C}$ 

Opcja **Konfiguracja** zostaje otwarta.

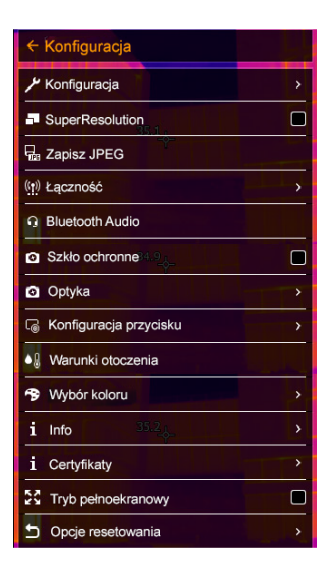

- **3** Wybrać **Warunki otoczenia** (joystick lub ekran dotykowy).
- Otwiera się menu **Warunki otoczenia**.

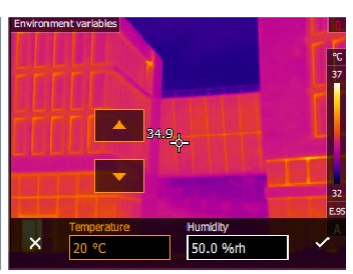

- **4** Wybrać żądane ustawienie (joystick lub ekran dotykowy).
- **5** Potwierdzić wybór przyciskiem lub wyjść z menu przyciskiem **X**.

### 11.10.10 **Wybór koloru**

**1** Otworzyć **Menu**.

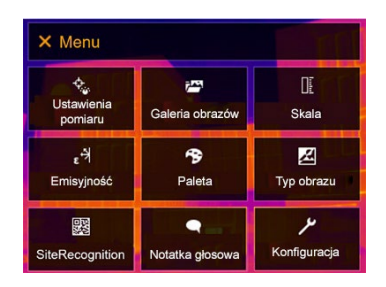

**2** Wybrać opcję **Konfiguracja** (joystick lub ekran dotykowy).

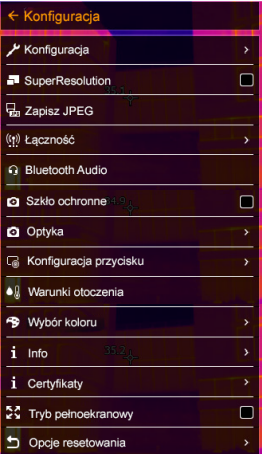

- $\Box$ Opcja **Konfiguracja** zostaje otwarta.
	- Otwiera się menu **Wybór koloru**.

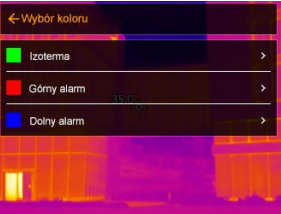

**3** Wybrać opcję **Wybór koloru** (joystick lub ekran dotykowy).

**4** Wybrać kolor (czerwony, zielony, niebieski, czarny, biały, szary) dla oznaczeń Izotermy, Górnego Alarmu i Dolnego Alarmu (joystick lub ekran dotykowy).

Kolorów nie można przypisać dwukrotnie. Kolory, które zostały już przypisane, nie mogą zostać wybrane i muszą zostać najpierw zwolnione.

## 11.10.11 **Info**

- **1** Otworzyć **Menu**.
- Opcja **Konfiguracja** zostaje otwarta.
- **2** Wybrać opcję **Konfiguracja**  (joystick lub ekran dotykowy).

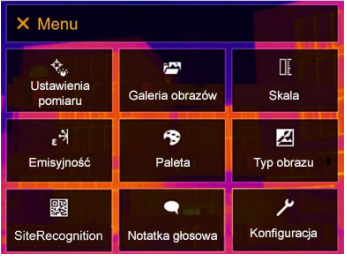

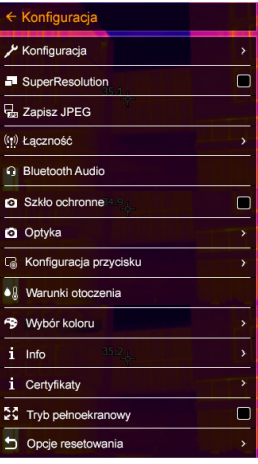

**3** Wybrać opcję **Info** (joystick lub ekran dotykowy).

Otwiera się menu **Info**.

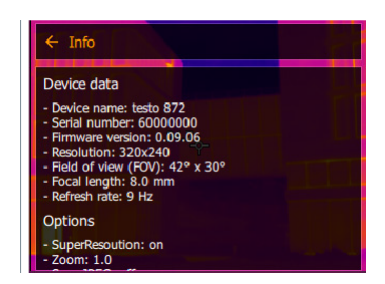

- Wyświetlane są następujące informacje: Dane przyrządu (np. numer seryjny, nazwa urządzenia, wersja oprogramowania układowego)
	- Opcje
	- Funkcje pomiarowe
	- Radio

## 11.10.12 **Certyfikaty**

**1** Otworzyć **Menu**.

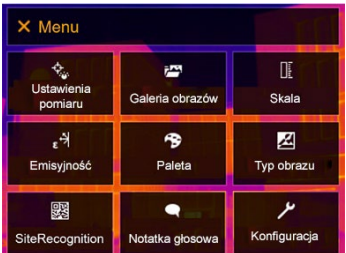

**2** Wybrać opcję **Konfiguracja** (joystick lub ekran dotykowy).

Opcja **Konfiguracja** zostaje otwarta.

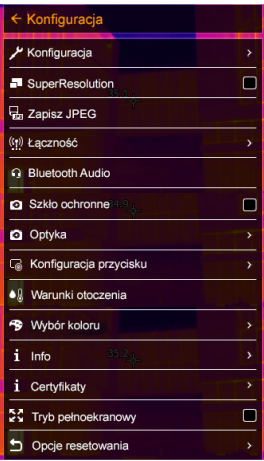

- **3** Wybrać **Certyfikaty** (joystick lub ekran dotykowy).
- Otwiera się menu **Certyfikaty**.

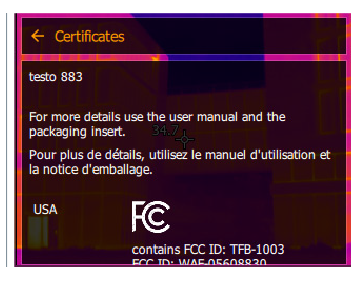

 $\Box$  Wyświetlane są zapisane certyfikaty.

### 11.10.13 **Tryb pełnoekranowy**

Skalę wyboru można ukryć.

**1** Otworzyć **Menu**.

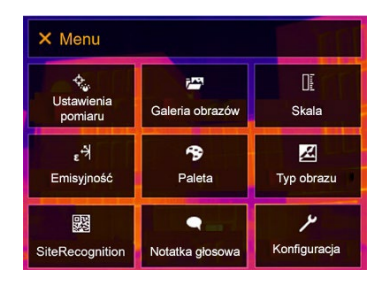

- **2** Wybrać opcję **Konfiguracja** (joystick lub ekran dotykowy).
- Opcja **Konfiguracja** zostaje otwarta.

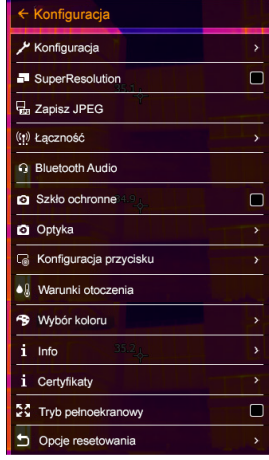

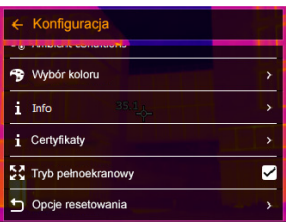

**3** Wybrać **Tryb pełnoekranowy** (joystick lub ekran dotykowy).

Otworzy się **Tryb pełnoekranowy** .

- **Tryb pełnoekranowy** jest włączony (✔) lub wyłączony.
- Gdy włączony jest tryb pełnoekranowy, skala jest ukryta. Ikona przycisku szybkiego wyboru pozostaje widoczna. Po naciśnięciu przycisku elementy te są chwilowo wyświetlane.

### 11.10.14 **Opcje resetowania** 11.10.14.1 **Zresetuj licznik zdjęć**

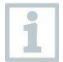

Po zresetowaniu kolejna numeracja zdjęć zaczyna się od początku. Podczas zapisywania zdjęć obrazy już zapisane pod tym samym numerem zostaną nadpisane!

Przed zresetowaniem licznika należy wykonać kopię zapasową wszystkich zapisanych obrazów, aby zapobiec ich ewentualnemu nadpisaniu.

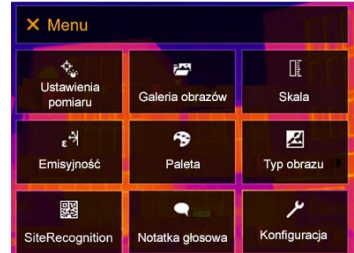

**1** Otworzyć **Menu**.

**2** Wybrać opcję **Konfiguracja** (joystick lub ekran dotykowy).

 Opcja **Konfiguracja** zostaje otwarta.

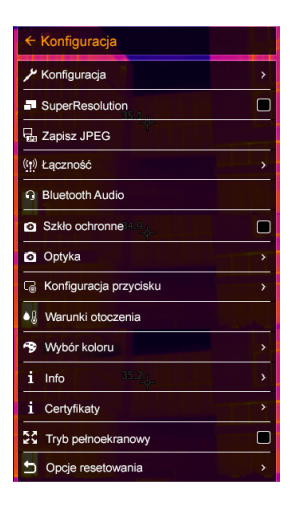

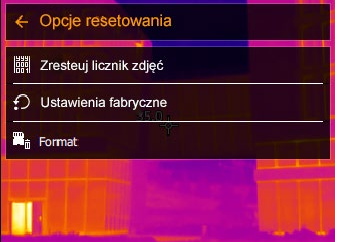

**3** Wybrać **Opcje resetowania** (joystick lub ekran dotykowy).

 $\blacksquare$ 

Otwiera się menu **Opcje resetowania**.

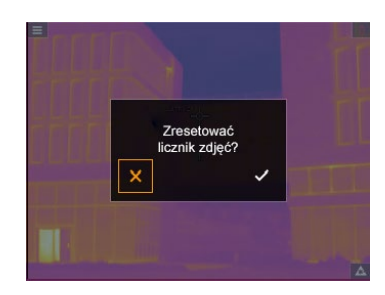

- **4** Wybrać opcję **Zresetuj licznik zdjęć**.
- Zostanie wyświetlony komunikat **Zresetować licznik zdjęć?**

**5** Nacisnąć √, aby potwierdzić, lub nacisnąć X, aby anulować proces.

Otworzyć **Menu**.

**1**

### 11.10.14.2 **Ustawienia fabryczne**

Ustawienia przyrządu mogą zostać przywrócone do ustawień fabrycznych.

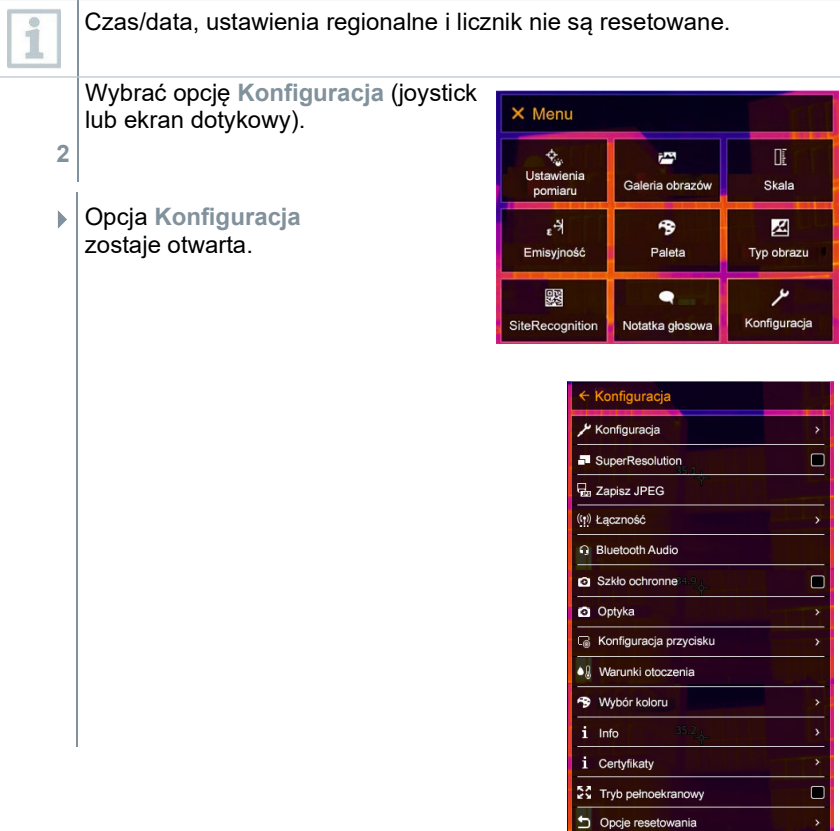

**3** Wybrać **Opcje resetowania** (joystick lub ekran dotykowy).

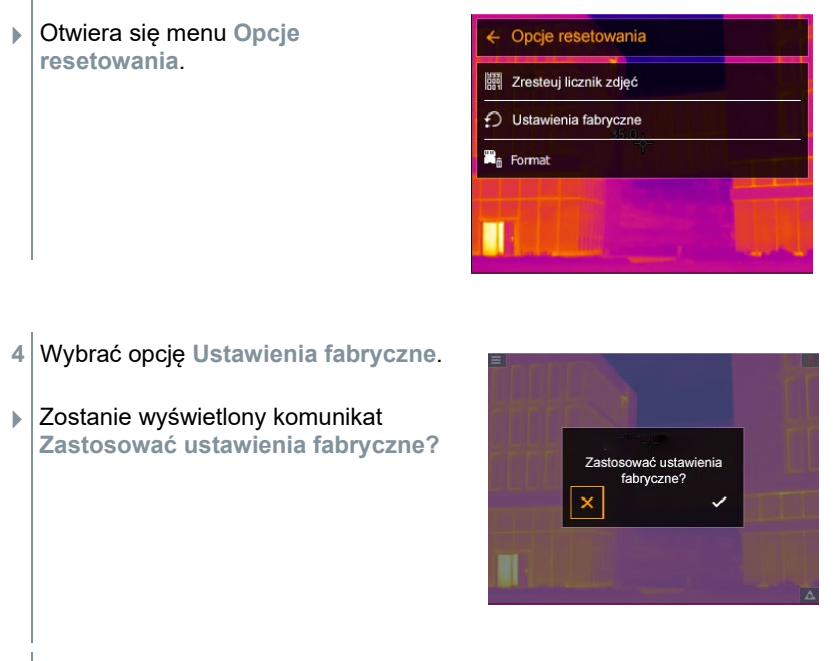

**5** Nacisnąć √, aby potwierdzić, lub nacisnąć X, aby anulować proces.

### 11.10.14.3 **Format**

Pamięć obrazu można sformatować.

1

Podczas formatowania wszystkie obrazy zapisane w pamięci zostaną utracone. Przed sformatowaniem należy wykonać kopię zapasową wszystkich zapisanych obrazów, aby zapobiec utracie danych.

Formatowanie nie powoduje wyzerowania licznika.

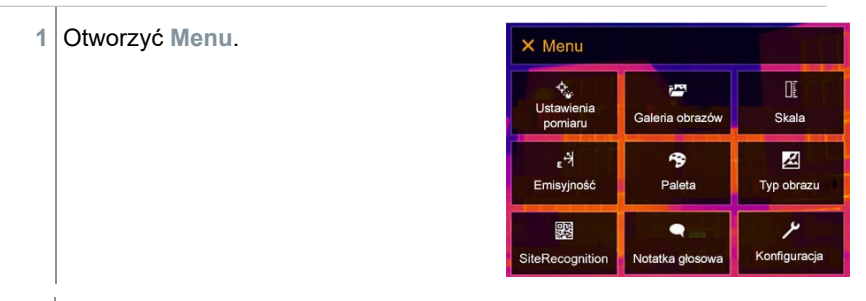

**2** Wybrać opcję **Konfiguracja** (joystick lub ekran dotykowy).

Opcja **Konfiguracja** zostaje otwarta.

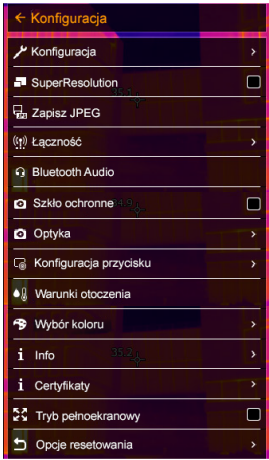

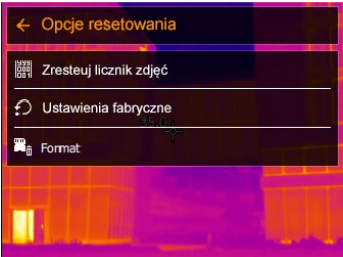

- **3** Wybrać **Opcje resetowania** (joystick lub ekran dotykowy).
- Otwiera się menu **Opcje resetowania**.
- **4** Wybrać opcję **Format**.
- Na wyświetlaczu pojawi się komunikat **Sformatować pamięć?**

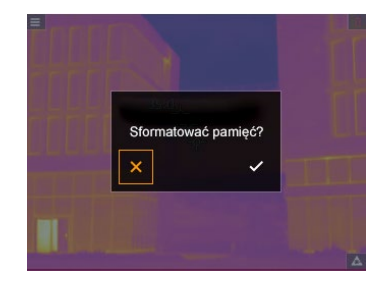

**5** Nacisnąć √, aby potwierdzić, lub nacisnąć **X**, aby anulować proces.

# 12 **Konserwacja** 12.1 **Ładowanie akumulatora**

- **1** Otworzyć pokrywę terminalu interfejsu.
- **2** Podłączyć kabel ładujący do portu USB-C.
- **3** Podłączyć zasilacz do gniazdka sieciowego.

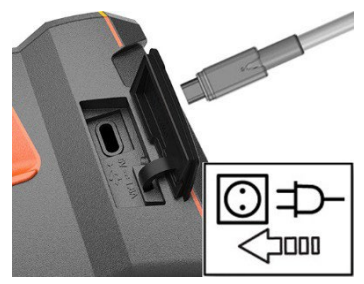

 $\blacktriangleright$  Rozpoczyna się proces ładowania.

Jeśli akumulator został całkowicie rozładowany, czas ładowania wynosi około 6 godzin przy zasilaniu sieciowym.

Stan naładowania nie jest wyświetlany, gdy urządzenie jest wyłączone.

## 12.2 **Wymiana akumulatora**

#### **AOSTRZEŻENIE**

#### **Poważne ryzyko wystąpienia obrażeń ciała lub zniszczenia przyrządu**

> W przypadku wymiany akumulatora na produkt niewłaściwego typu istnieje ryzyko eksplozji.

> Zużyte/uszkodzone akumulatory należy utylizować zgodnie z obowiązującymi przepisami.

**1** - Nacisnąć i przytrzymać przycisk  $\mathbb{C}$ aż pasek postępu na wyświetlaczu zostanie zapełniony.

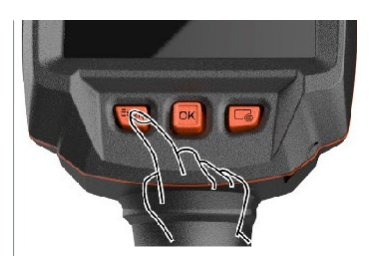

 $\blacktriangleright$   $\big\vert$  Wyświetlacz wyłącza się.

**2** Pociągnąć do tyłu przycisk odblokowujący, aby otworzyć pokrywę komory akumulatora w dolnej części uchwytu.

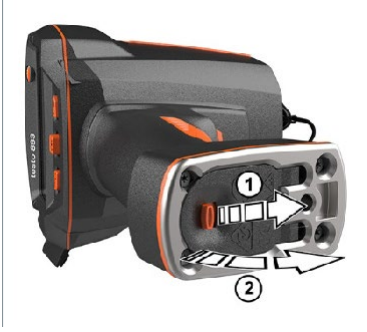

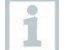

Akumulator nie jest już zabezpieczony i może wypaść z komory. Pokrywę komory należy zawsze otwierać tak, aby była skierowana ku górze.

- Akumulator zostaje zwolniony i wysuwa się nieznacznie z gniazda.
- **3** Wyciągnąć akumulator całkowicie z komory.

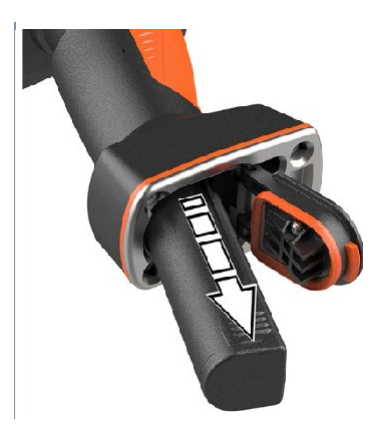

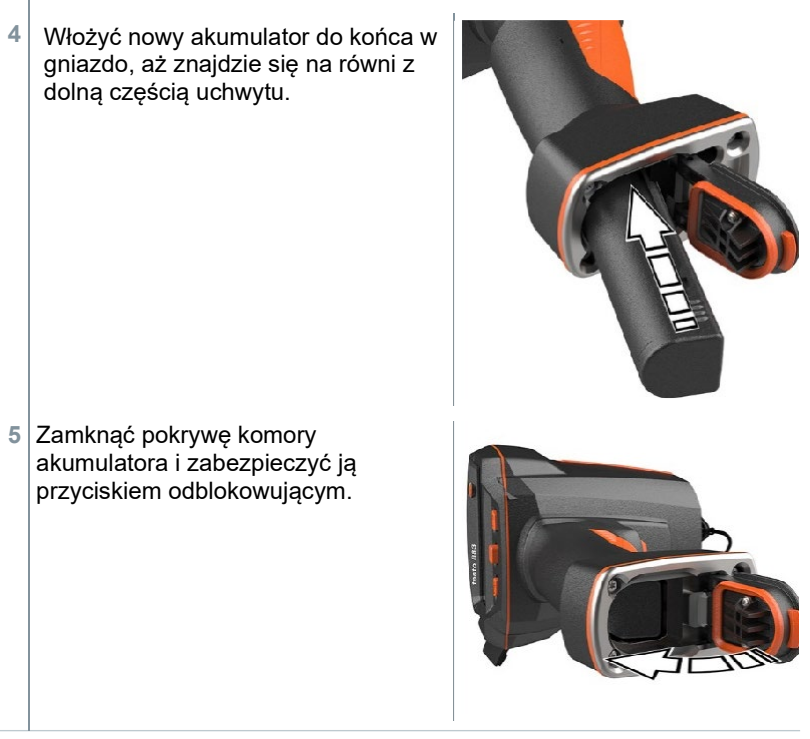

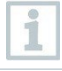

W podstawie kamery znajduje się tuleja gniazda statywu. Do zamocowania kamery można użyć standardowego statywu. Złącze statywu musi pasować do gwintu.

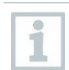

Dostarczony w zestawie pasek do przenoszenia można przymocować do tulei gniazda statywu.

## 12.3 **Czyszczenie przyrządu**

#### **Czyszczenie obudowy przyrządu**

- Interfejs jest zamknięty.
	- Komora akumulatora jest zamknięta.
- **1** Przetrzeć powierzchnię przyrządu wilgotną szmatką. Do tego celu należy użyć łagodnych środków czyszczących stosowanych w gospodarstwie domowym lub wody z mydłem.

#### **Czyszczenie obiektywu**

**1** Jeśli obiektyw jest zabrudzony, wyczyścić go patyczkiem kosmetycznym.

#### **Czyszczenie wyświetlacza**

**1** Jeśli wyświetlacz jest zabrudzony, wyczyścić go za pomocą ściereczki (np. z mikrofibry).

#### **Czyszczenie szkła ochronnego**

- **1** Większe cząstki kurzu można usunąć za pomocą czystej szczotki do czyszczenia elementów optycznych (dostępnej w specjalistycznych sklepach fotograficznych).
- **2** W przypadku niewielkich zabrudzeń należy użyć ściereczki do czyszczenia obiektywów. Nie używać alkoholu!

## 12.4 **Aktualizacja firmware'u**

Aktualna wersja oprogramowania układowego jest dostępn[a pod adresem](http://www.testo.com/)  [www.testo.com](http://www.testo.com/). W obszarze pobierania znajdziesz aktualną wersję oprogramowania sprzętowego testo 883. Dostępne są dwie opcje:

- Wykonywanie aktualizacji za pomocą programu IRSoft lub
- Przeprowadzanie aktualizacji za pomocą kamery termowizyjnej

#### **Pobieranie firmware'u**

**1** Pobrać oprogramowanie układowe: **Firmware-testo-883.exe**.

**2** Rozpakować plik: kliknąć dwukrotnie plik .exe.

Plik **FW\_T883\_Vx.xx.bin** zostanie zapisany w wybranym folderze.

### 12.4.1 **Wykonywanie aktualizacji za pomocą programu IRSoft**

#### 12.4.1.1 **Przygotowanie kamery**

- Akumulator jest w pełni naładowany lub kamera jest podłączona do zasilacza sieciowego.
- **1** Podłączyć komputer do kamery za pomocą kabla USB.
- **2** Włączyć kamerę.

#### 12.4.1.2 **Wykonywanie aktualizacji**

- IRSoft jest otwarty
- 1 Wybierz przycisk "Kamera" w IRSoft.
- **2** Kliknąć przycisk **Konfiguruj kamerę termowizyjną**.
- Zostanie otwarte okno **Ustawień kamery**.
- **3** Wybrać **Ustawienia przyrządu** -> **Aktualizacja oprogramowania układowego**
- **4** Wywołaj odpowiedni plik aktualizacji.
- **5** Wybrać opcję **Otwórz**.
- Przeprowadzana jest aktualizacja oprogramowania układowego.
- Kamera termowizyjna zostanie automatycznie ponownie uruchomiona. Aktualizacja zakończona.

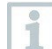

W określonych okolicznościach kamera zgłasza: **Aktualizacja oprogramowania układowego zakończona. Proszę ponownie uruchomić urządzenie.** Ponowne uruchomienie nie jest wykonywane. Działanie:

- Po 10 sekundach wyłączyć kamerę, a po 3 sekundach ponownie włączyć.

Wyświetlana jest aktualna wersja oprogramowania układowego.

### 12.4.2 **Wykonywanie aktualizacji za pomocą kamery** 12.4.2.1 **Przygotowanie kamery**

- $\checkmark$ Akumulator jest w pełni naładowany lub kamera jest podłączona do zasilacza sieciowego.
- **1** Włączyć kamerę.
- **2** Otworzyć pokrywę interfejsu.
- **3** Podłączyć komputer do kamery za pomocą kabla USB
- Kamera jest wyświetlana w Eksploratorze Windows jako nośnik wymienny.

#### 12.4.2.2 **Wykonywanie aktualizacji**

- **1** Skopiować plik **FW\_T883\_Vx.xx.bin** na nośnik wymienny metodą "przeciągnij i upuść".
- **2** Wysunąć nośnik wymienny.
- **3** Zrywanie połączenia USB.
- **4** Wyłączyć kamerę.
- **5** Włączyć kamerę: następuje aktualizacja.
- **6** Obserwować pasek postępu.
- Aktualizacja zakończona. Wyświetlana jest aktualna wersja oprogramowania układowego.

# 13 **Dane techniczne**

# 13.1 **Dane optyczne**

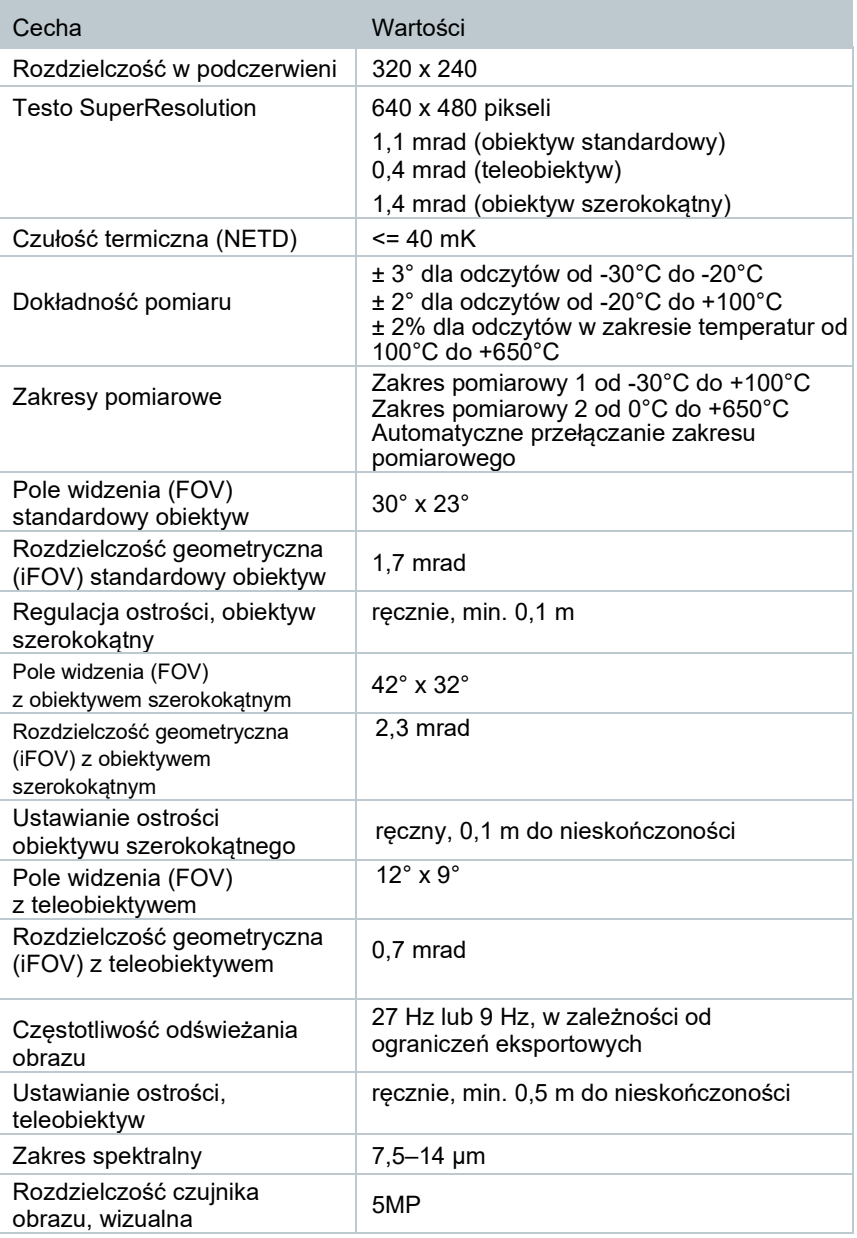

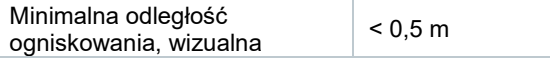

# 13.2 **Wyświetlanie obrazu**

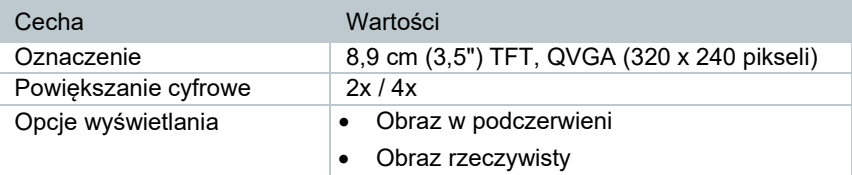

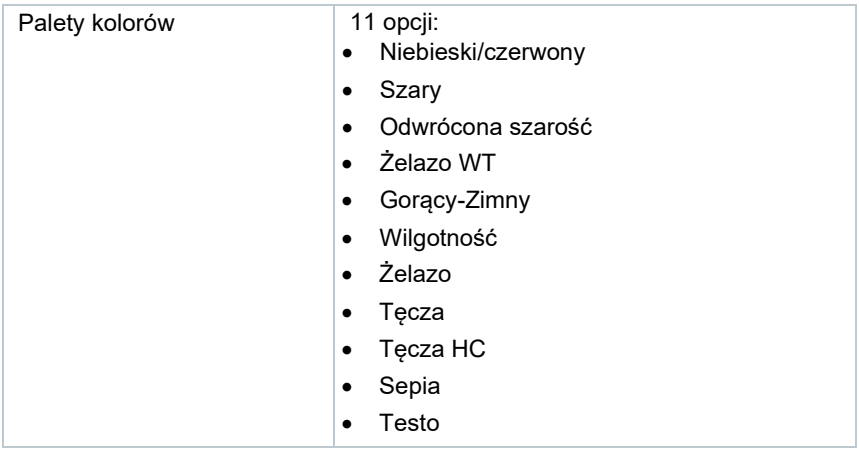

## 13.3 **Interfejsy danych**

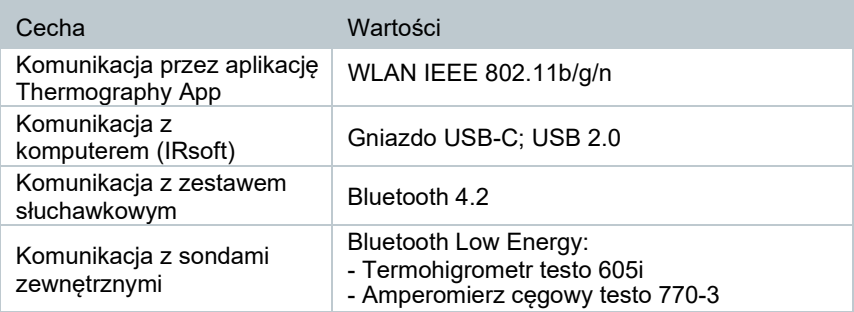

## 13.4 **Funkcje pomiarowe**

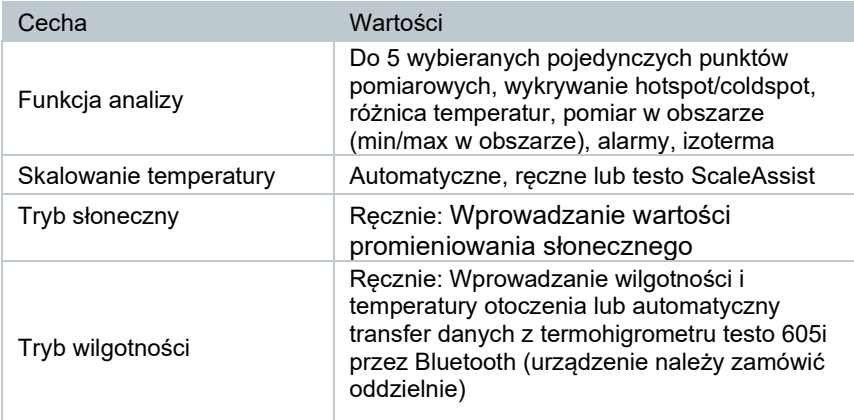

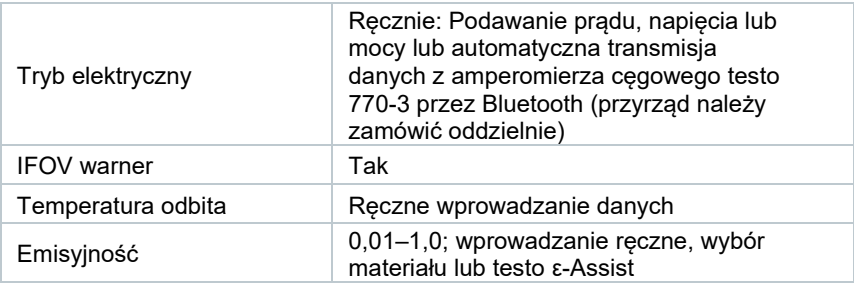

# 13.5 **Cechy kamery**

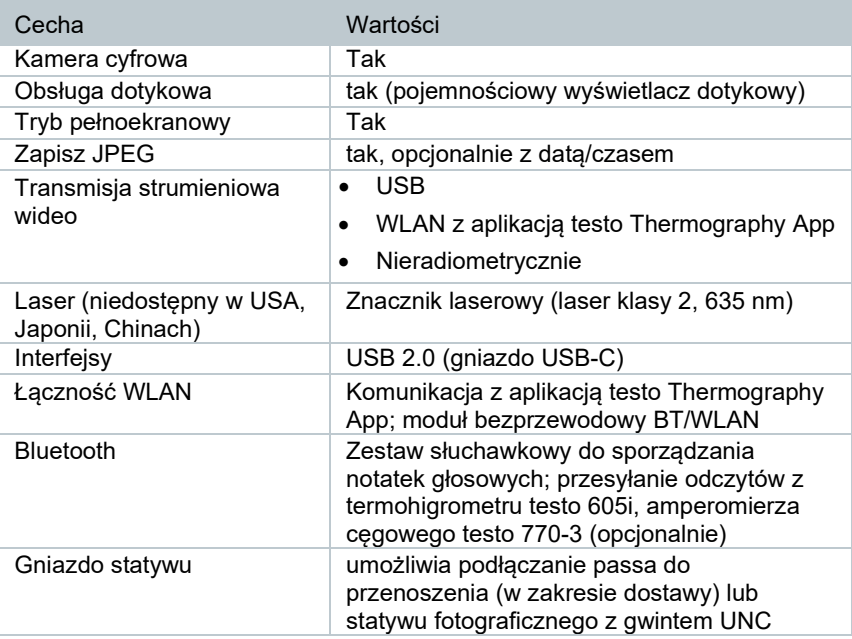

## 13.6 **Przechowywanie obrazów**

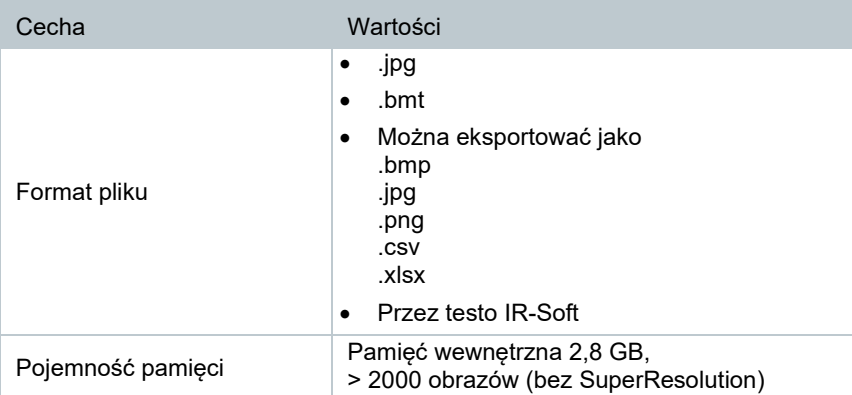

## 13.7 **Funkcje audio**

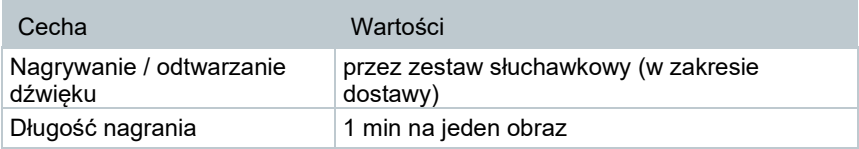

## 13.8 **Zasilanie**

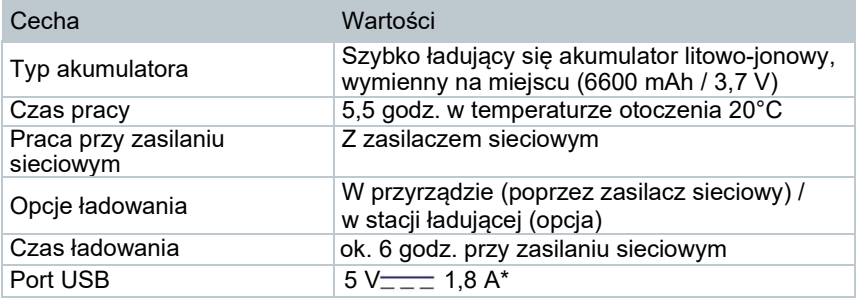

\* Prąd stały

## 13.9 **Warunki otoczenia**

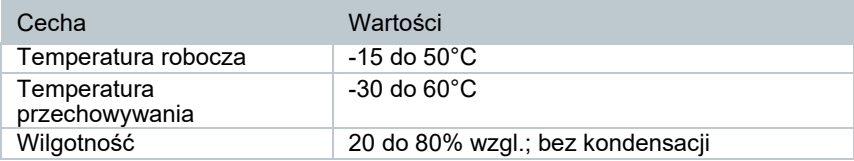
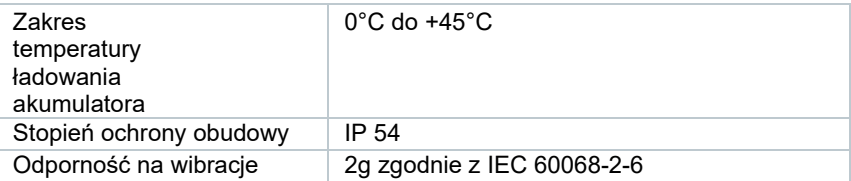

### 13.10 **Cechy fizyczne**

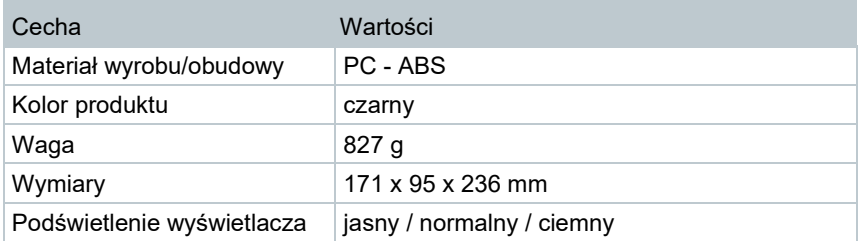

## 13.11 **Normy, testy**

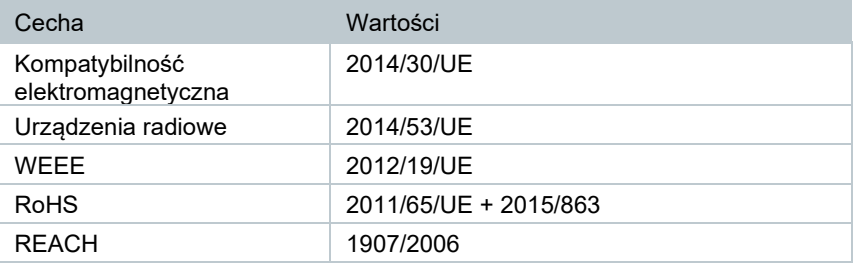

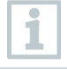

Deklarację zgodności UE można znaleźć na stronie internetowej Testo, [www.testo.com, w](http://www.testo.com/) zakładce pliki do pobrania dla poszczególnych produktów.

# 14 **Pytania i odpowiedzi**

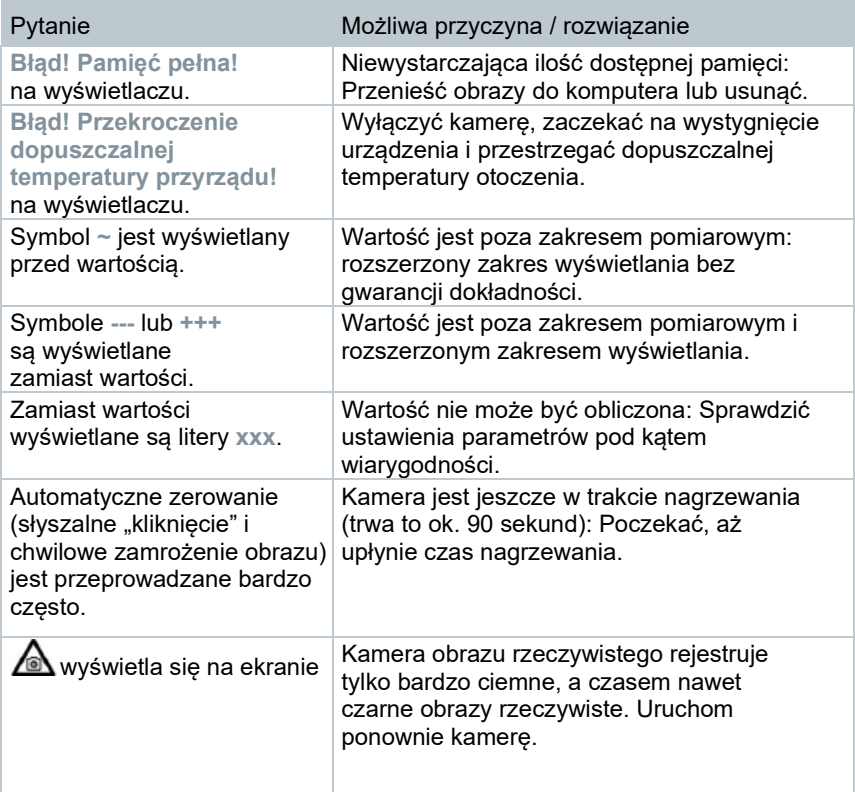

Jeśli powyższe odpowiedzi nie rozwiązują problemu z urządzeniem, prosimy o kontakt ze sprzedawcą lub z Działem obsługi klienta Testo. Dane kontaktowe znajdują się na odwrocie niniejszego dokumentu i na stronie internetowej **[www.testo.com.pl](http://www.testo.com.pl/)**

## 15 **Akcesoria**

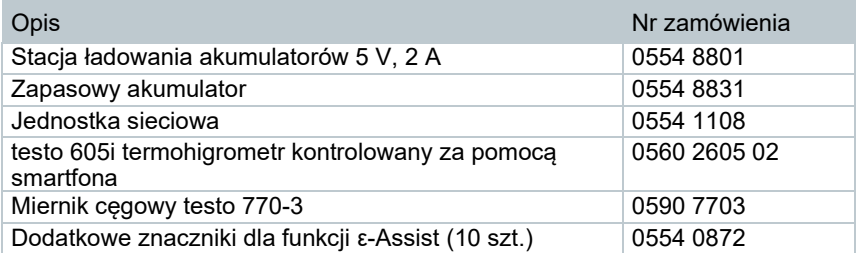

#### 13 Dane techniczne

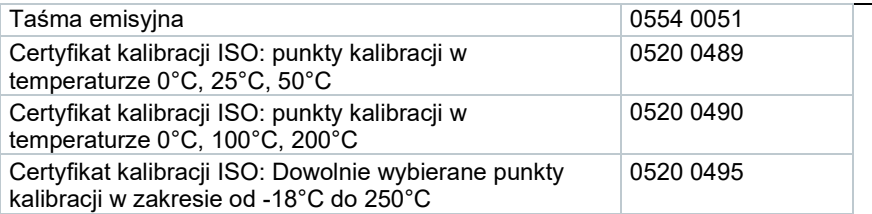

Dalsze akcesoria i części zamienne można znaleźć w katalogach produktów i broszurach lub na stronie **[www.testo.com](http://www.testo.com/).pl**

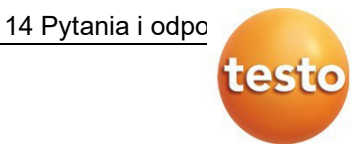

#### **Testo Sp. z o.o.**

ul. Wiejska 2 05-820 Pruszków e-mail: testo@testo.com.pl [www.testo.com.pl](http://www.testo.com.pl/)

0970 8830 pl 05 – 09.2023